# Web Management **MICROSENS** User Manual for MSP3000 and MXP100

## **General**

The Web Management User Manual describes the Web Management Java applet in regard to the management of the MICROSENS product which is composed of the MXP100 Platform and MSP3000 Platform

# **Introduction**

### **Product Overview**

This Manual is valid for MSP300 modular Platform and the MXP100 which can be used in a transponder or muxponder version. In the muxponder version are 3 different modes available:

- 1: 10GE Version
- 2. 40G Version
- 3. Multi-protocol version
- All this types are managed in the same way.

## **Modular Chassis**

Two types of 19" modular chassis are available:

- The MS430504M is a 7 RU chassis, designed for up to 600 Gb/s aggregation and transport.
- The MS430501/3M is a 2 RU chassis, designed for up to 200 Gb/s aggregation and transport.

Their generic slots can receive any service module from MICROSENS MSP3000 Platform. The pluggable module occupies 1, 2 or 3 slots depending on its type. Any combination of service PMs can be used to accommodate channel growth without service interruption.

### **MS430504M chassis**

MS430504M chassis contains:

- One vertical slot (slot 0) dedicated to the management module (called MGNT4).
- One horizontal slot dedicated to the FAN module, composed of six fans. The module is located in slot 23.
- 20 vertical generic slots available for aggregation and transport modules (slot 1 to slot 20).

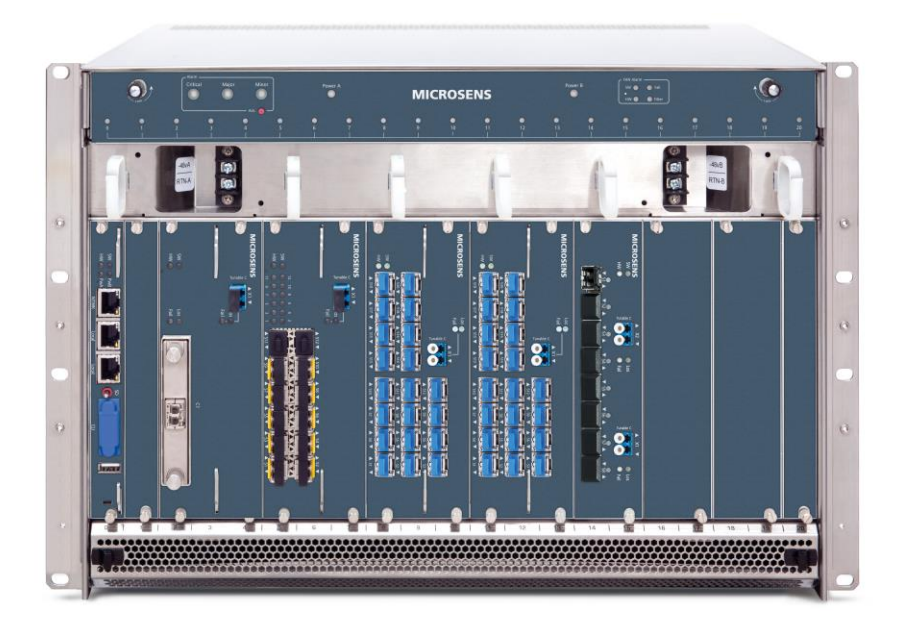

## **MS430501/3M chassis**

The MS430501/3M chassis contains:

- One management module (called MGNT4).
- One fan module, composed of three fans.
- 6 available generic slots for aggregation and transport modules (slot 1 to slot 6).

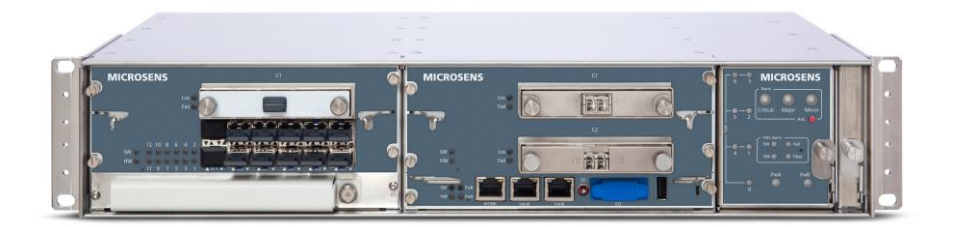

## **MXP100 integrated Chassis**

The MXP100 solutions include the MICROSENS MXP100-10GE, MXP100-40GE and MXP100-MP. All share the same design, which consists of a 1 RU rack mountable 19' box containing 100G transponder and muxponder all-in-one. This box can be utilized anywhere 100G is needed, whether for single 100G services or for aggregation of lower rate services onto 100G.

The MXP100 include the following functional modules:

- A management module (called MGNT)
- A fan module (called TR-FAN)
- A transponder/muxponder module (called TRANS)

## **MXP100**

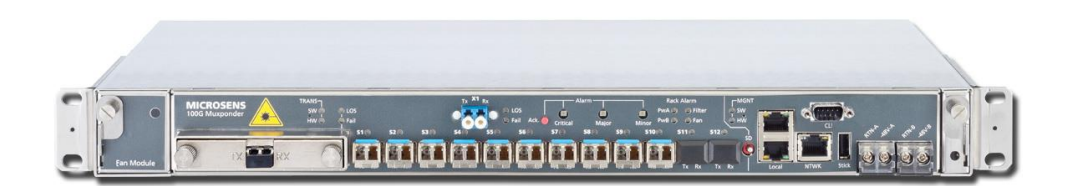

## **Management Tools**

The MSP3000 and MXP100 platform includes an on-board Simple Network Management Protocol (SNMP) agent, which allows local and remote management solutions.

Several tools can be used to manage the MGNT, FAN and Service-cards modules through the SNMP agent:

- The Management Information Base (MIB) is one available method for managing the modules. An SNMP MIB browser enables you to load, browse, and search for managed objects, walk the MIB tree, and perform all other SNMP-related functions.
- The Command-Line Interface (CLI) can be used to manage the modules through the local RS232 port or remotely, through an SSH or Telnet connection.
- The Web-Interface (Craft Terminal) is a Java applet which can be run on a standard Personal Computer (PC) and only needs a Web browser with the correct Java Runtime Environment (JRE) installed. It relies on MIB data and provides a graphical view of the box and of the SNMP managed objects. The Craft Terminal is an easy-to-use solution for performing common operations. It can be used in combination with the CLI or a MIB browser.

## **WEB Interface Overview**

This chapter is a brief overview of the WEB-Interface. It explains how to open your first session.

# *Principles*

The MICROSENS WEB Interface for the MXP100 is an embedded Java applet which is downloaded from the MICROSENS equipment when the user opens a session using a standard Web browser. It operates by means of standard SNMP requests to the SNMP agent located in the MICROSENS equipment.

The WEB Interface provides a graphical view of the MIB using the information it receives from the SNMP agent.

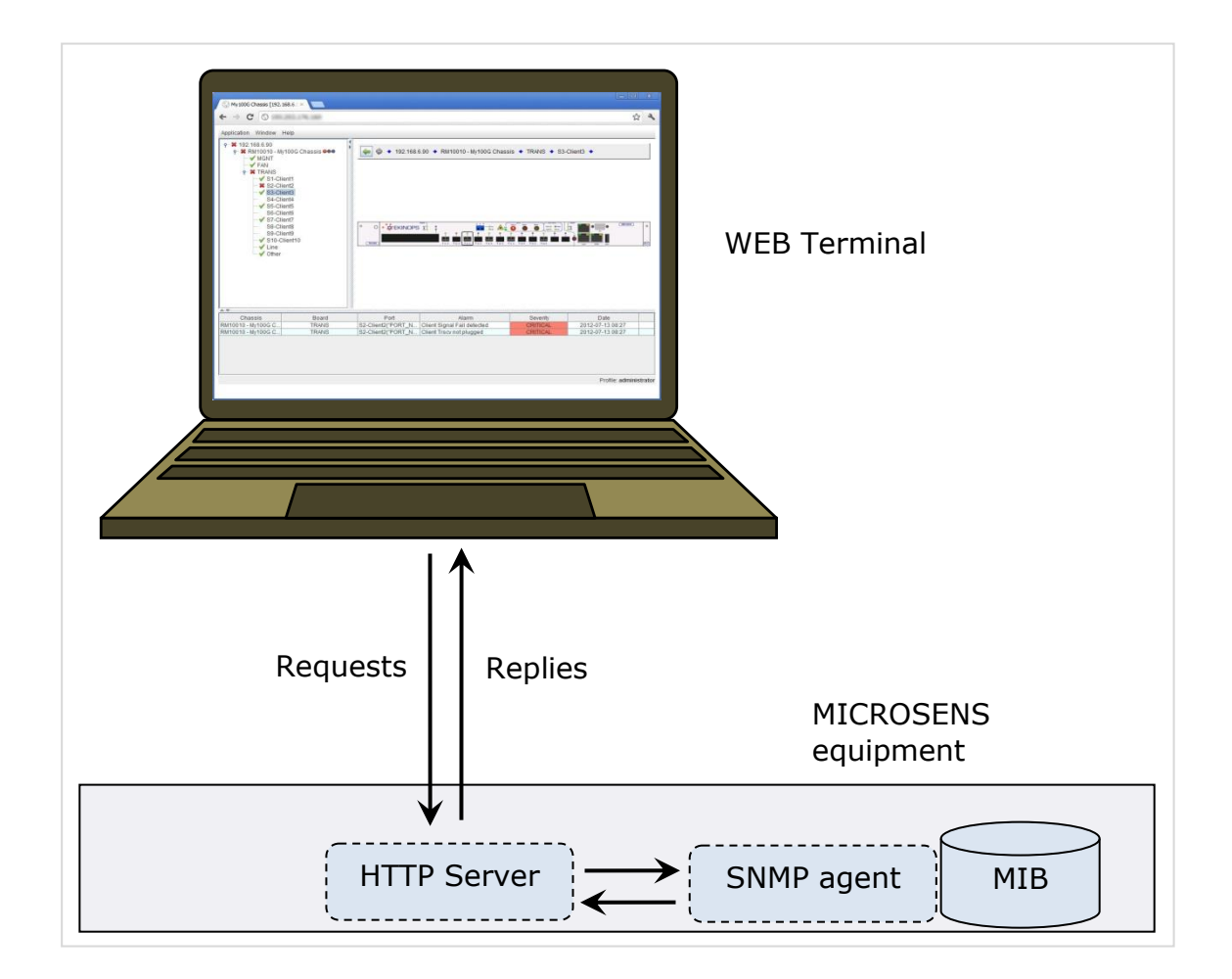

#### **The Craft Terminal provides a graphical view of the MIB**

# *System Requirements*

The WEB Interface does not need any specific software installation. The WEB Interface only requires the following technical specifications.

#### **Hardware**

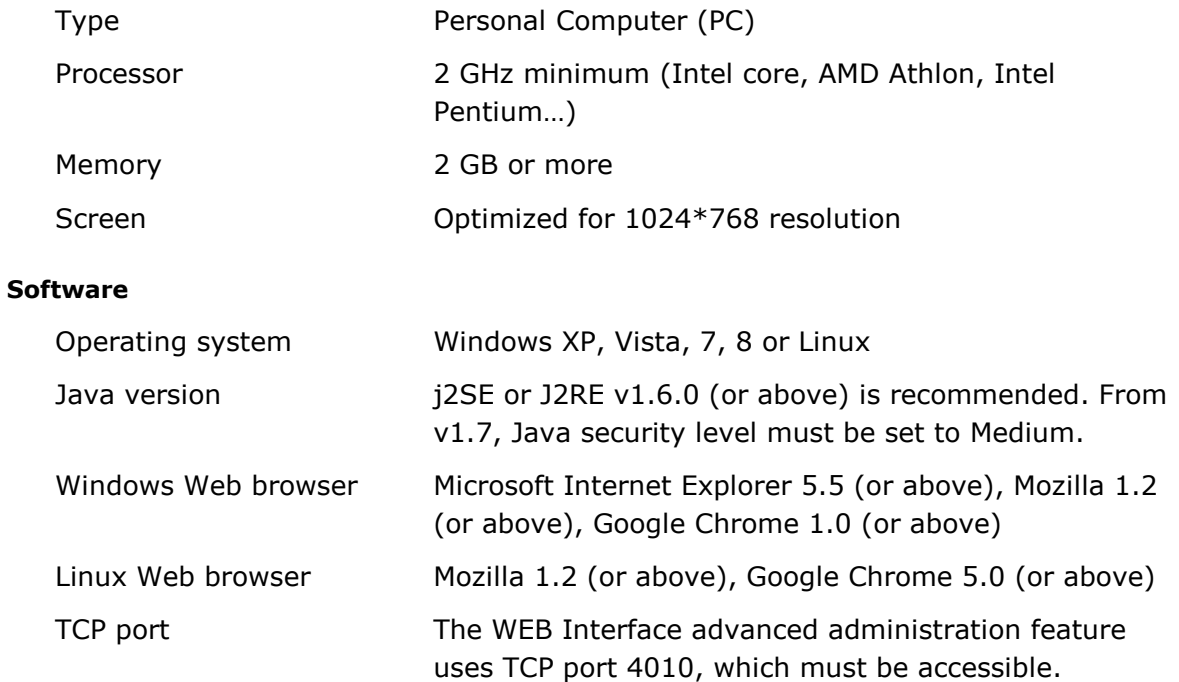

# *Connection to the equipment*

The euipmetn must be powered-up and ready to operate. .

The equipment default IP settings are:

- Default IP address: **192.168.16.201**.
- Default IP Netmask: **255.255.255.000**.

You can change these settings using a local connection.

Check that the PC IP settings are compatible with the equipment IP settings used.

Procedure below shows how to verify that the PC is able to communicate with the MICROSENS equipment (in this example, the default settings are used).

### *Procedure*

To connect to the MICROSENS equipment for the first time:

- 1. Using a standard cable, connect the computer to the left Ethernet port.
- 2. Check the connection:
	- a. Open a DOS command window.
	- b. Perform a **ping** command.

ping 192.168.16.201

The following kind of message means the MICROSENS equipment is properly connected.

Reply from 192.168.16.201: ………………

- c. Press *Ctrl-C* to stop the **ping** command.
- d. Type *exit* to close the DOS command window.

## <span id="page-6-0"></span>*User Accounts*

To access the WEB Interface as well as the Command-Line Interface, the user is asked to authenticate via his account name and related password.

## **1.1.1 User Rights**

Each user account includes two profiles that define the user rights in regards of the management tools:

- One profile associated with the CLI (Command Line Interface)
- One profile associated with the WEB Interface (Craft Terminal)

## **1.1.2 Profile Types**

Three profile types are available:

- **administrator** is the super-user profile. An administrator has full rights to administrate and configure the MICROSENS platform.
- **maintenance** is the profile suitable for users who need to control, configure, monitor and upgrade the equipment.
- **readonly** is the profile suitable for users only allowed to display information and monitor the alarms.

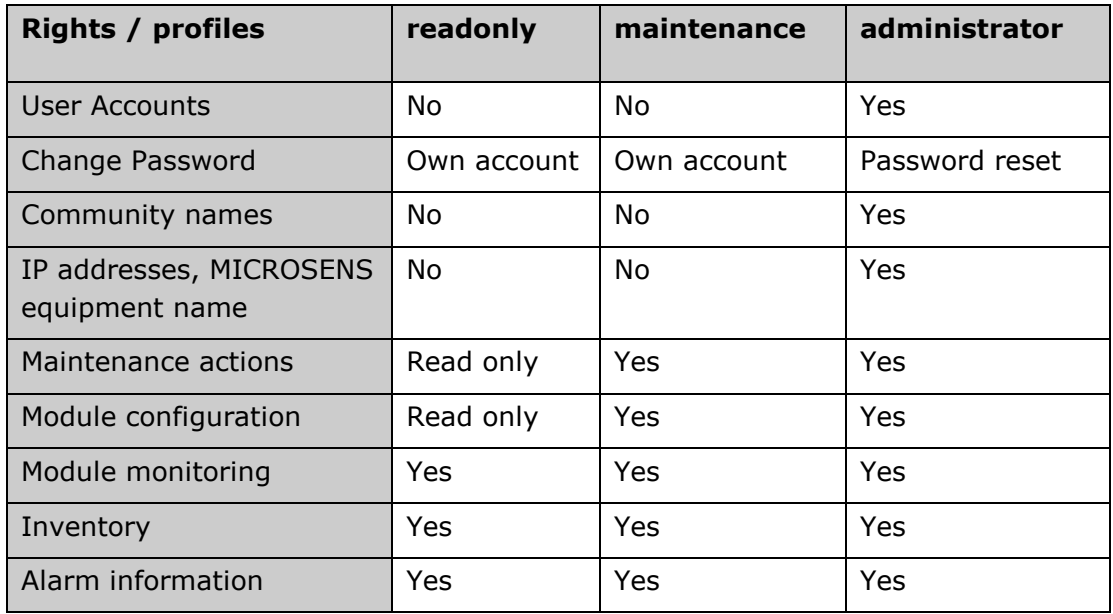

Table below summarizes the different user rights associated with the profile types.

## **Local Accounts**

#### **Predefined Local Accounts**

Three predefined local accounts are provided, that are not modifiable except their passwords. The maintenance and readonly accounts can be deleted by an administrator.

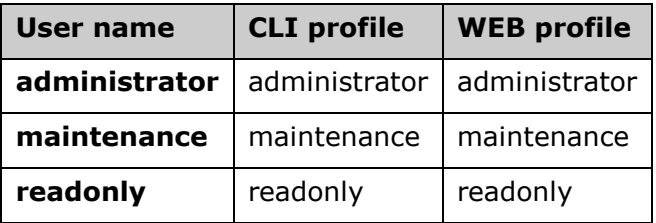

Since R6.3.501, there is only one predefined local account : administrator account

#### **Other Local Accounts**

An administrator can add other local accounts that can be modified or deleted as needed.

#### **Password Management**

Each user is responsible for the management of his account password.

By default, the account password is identical to the account name. All users are strongly recommended to change their password at first session.

An administrator can reset any non-administrator account password to its default value, which is the account name.

### **Radius Server**

In addition to local accounts, a Radius server can be used to authenticate users.

Like a local account, a Radius account must be associated with a CLI profile and an WEB profile.

## **User Account Management**

To manage user accounts refer to section [0](#page-25-0) of the *Administration* chapter.

Administration operations are reserved to administrators except password management which is accessible to all users.

Administrator can lock or unlock all users. A user account can be locked due to failed password entry, only user with administrator profile can lock and unlock user account

# *Community Names*

An SNMP community name is a text string used to authenticate messages that are sent between the WEB Interface, or any other management tool, and the SNMP agent which is located in the MICROSENS equipment.

Three community names are used:

- The Get community name allows the user to obtain information on managed objects,
- The Set community name allows the user to modify configuration and settings,
- The Trap community name allows the user to receive trap notifications.

#### **Community names used by the WEB Interface**

When opening a WEB Interface session, the user is asked to type the community names that will be used in the WEB Interface requests to the SNMP agent. There is generally no need to modify the community names provided by default in the edit fields.

These values must be modified only if the community names of the SNMP agent have changed since the last WEB session. Once the community names used by the WEB Interface have been modified, the new values are stored and become the default values for the next sessions.

#### **Community names of the SNMP agent**

The WEB Interface can be used to change the community names of the SNMP agent (administrator profile only).

## **Opening the First Session**

If the terminal meets the system requirements and is properly connected to the MXP100, a WEB session can be opened.

#### *Procedure*

To open a WEB Interface session:

- 1. Launch the Web browser.
- 2. In the location bar (also called address bar or URL bar), type the MICROSENS device IP address. For example, if the default IP address is still in use, type "**192.168.16.201"**.

A login dialog box is displayed.

- 3. Choose a user account.
- 4. Type the associated password. For a first connection, the default passwords are as follows:

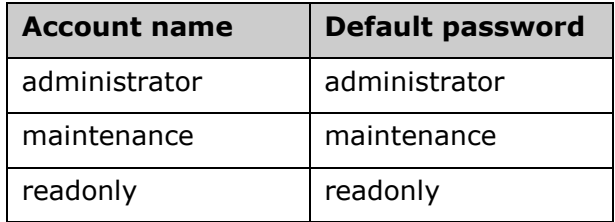

#### **Table 1: Default passwords of the predefined user accounts**

5. Click the *Login* button

A dialog box asking for community names is then displayed.

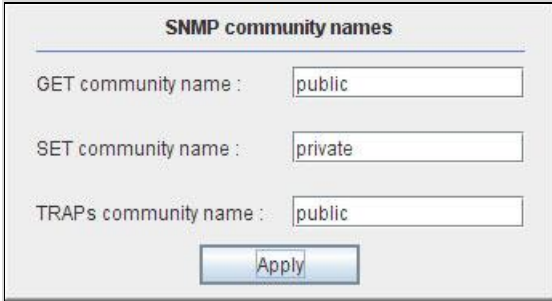

#### **"Name of communities" dialog box**

6. Type your community names. The default values of the community names of the SNMP agent are as follows:

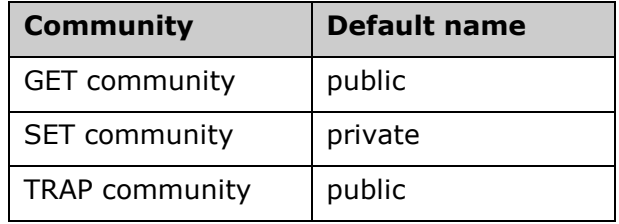

#### **Table 2: Default community names**

7. Click *Apply*

An Alert box informs you on equipment-information upload progress.

The WEB Interface (Craft Terminal) home page is then displayed. Visual indications on alarm status update after a few seconds.

The session is now open. It will end when the Web browser is closed or using the *Application/Logout* menu.

## **General Management**

This chapter describes the WEB interface and general management tasks accessible through the menu.

# *Interface Description*

The WEB Interface allows you to monitor and manage the equipment through a menu and a graphical interface.

The graphical interface is divided into three views:

- The equipment tree is a hierarchical view of the equipment components.
- The equipment snapshot is a graphic representation of the equipment front panel.
- The alarm listing displays all ongoing minor, major and critical alarms.

Each of these three views can be resized, hidden or detached in a separate window.

### **Equipment Tree**

The equipment tree is a hierarchical view of the equipment modules and components. It provides a quick view on alarm statuses and short cuts to management.

You can detach the equipment tree view from the main window (see [0\)](#page-16-0).

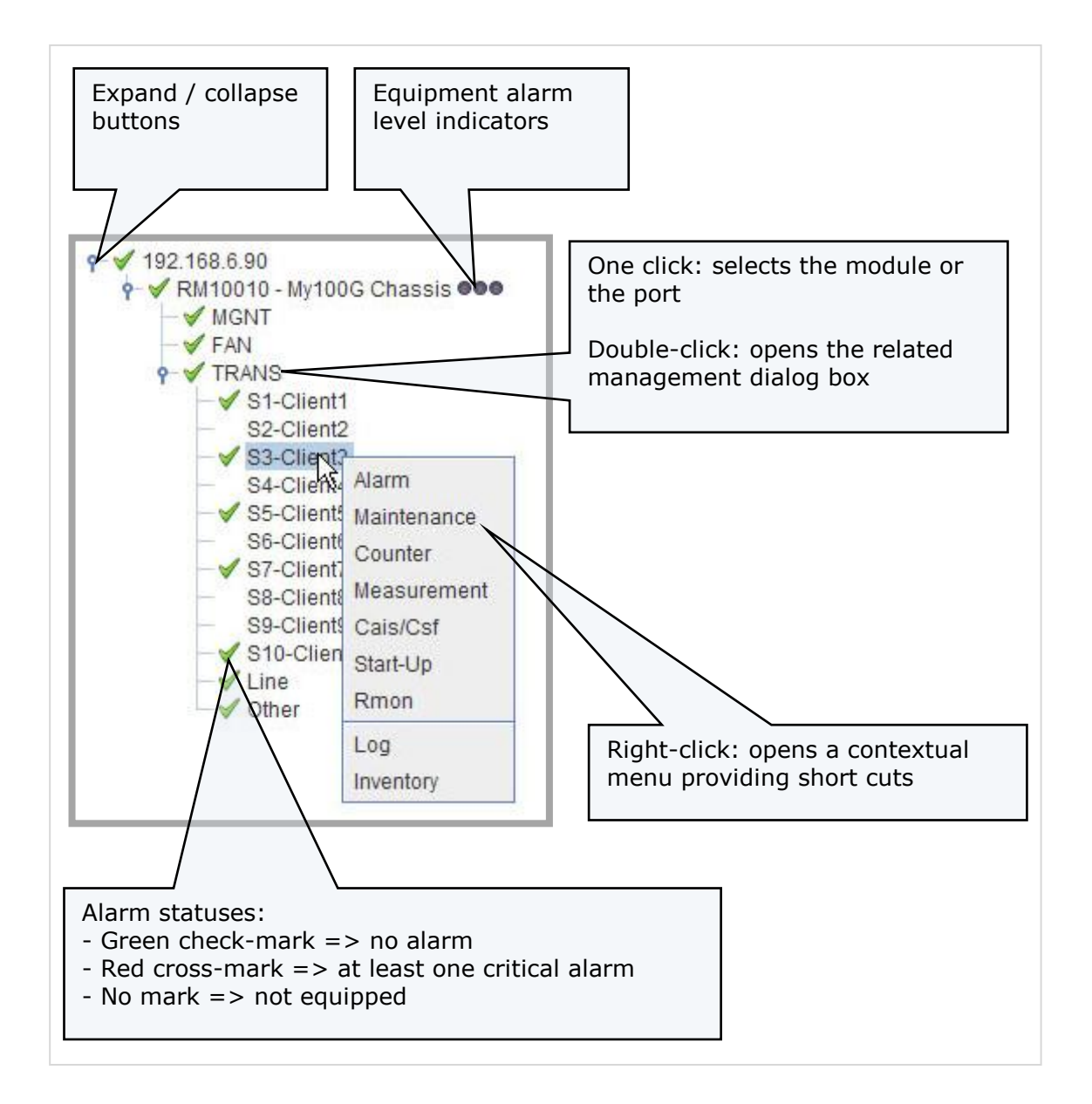

#### **Equipment Tree (MXP100)**

### **Equipment Snapshot**

The equipment snapshot is a graphic representation of the front panel very similar to the real one. It updates automatically when any event occurs (after some delay), providing a quick view on the operational statuses of all equipment components.

In particular:

- The graphic representations of lines and ports indicate their service status (graphic representation is empty if the line or port is out of service). Note that these graphic representations are also clickable hotspots providing useful short cuts to port and line management.
- Graphic LEDs behave in the same manner as the real ones.

You can detach the equipment snapshot view from the main window.

#### **Hotspots**

The Equipment snapshot provides you with several hotspots that you can use to select the different components:

 For the MXP100, you can select (one click) or manage (second click) the client and line ports that are in use.

#### **Equipment Snapshot and Equipment Tree Synchronization**

You can use either the Equipment Snapshot hotspots or the Equipment Tree items to select a component and display the related management windows. Both views work in full synchronization.

### **Alarm Listing**

The alarm listing is a display-only view that lists all active alarms.

You can detach the alarm listing view from the main window (see [0\)](#page-16-0).

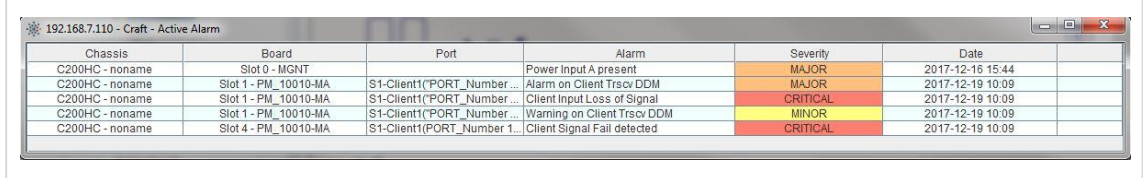

# *Menu: Application*

The *Application* menu gives access to general management tasks detailed in this section.

#### **Note**

The *Administration* and *Advanced Administration* entries are described in chapter [0](#page-19-0) dedicated to administration.

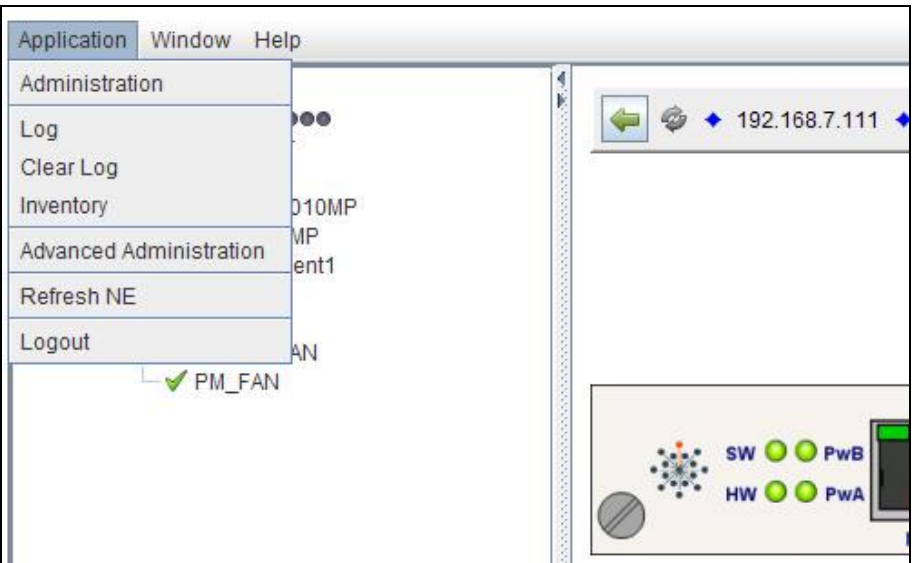

## **Log**

In the *Application* menu, select *Log* to display traps or logs.

A dropdown list allows you to choose between:

- Traps
- The MGNT module log
- One of the PMs log (modular chassis) or the TRANS module log (all-integrated chassis)
- The FAN module log

### **Available Actions**

Clicking the *Clear* button clears the current log file.

Right-clicking in the display zone opens a contextual menu:

 Select a part of the log with the mouse or the whole log with *Select all* and then click *Copy* to copy it into memory.

- Click *Export* to export the current log to a text file or *Export All* to export all logs.
- Click *Clear All* to clear all logs.

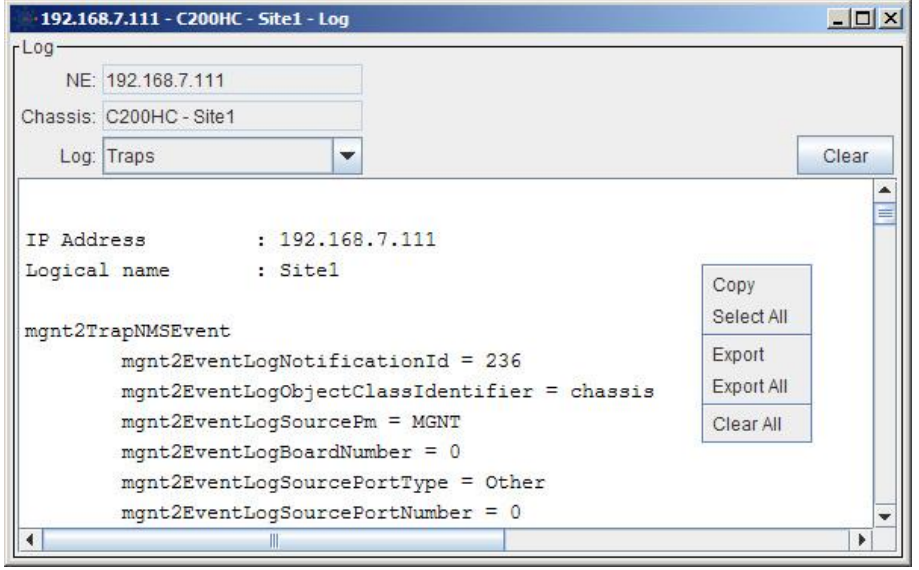

#### **Log and relating contextual menu**

## **Clear log**

In the *Application* menu, select *Clear Log* to clear all log files straight from the menu.

### **Inventory**

In the *Application* menu, select *Inventory* to obtain information on system hardware and software. A dropdown list allows you to specify whether the inventory applies to all modules or to one module: MGNT, FAN, Servicecards.

#### **Available Actions**

Right-clicking in the display zone opens a contextual menu:

- Select a part of the inventory with the mouse or the whole inventory with *Select all* and then click *Copy* to copy it into memory.
- Click *Export* to export the inventory to a text file.
- Click *Refresh All* to refresh all available inventories.
- Click *Styled* to change the display style. Revert to the default by clicking *Styled* a second time.

### **Refresh NE**

In the *Application* menu, select *Refresh NE* to synchronize the displayed information with the reality. Use it for example after you have modified some settings via the Command Line Interface.

Use also the *Refresh NE* option if you notice that several colored indicators that should be colored green or red are colored grey.

### **Logout**

In the *Application* menu, select *Logout* to close your session.

## *Menu: Window*

### **New Window**

In the *Window* menu, select *New Window* to open a new independent WEB Interface window. This new window has the same functionalities and behavior as the initial window.

### <span id="page-16-0"></span>**Detach View**

In the *Window* menu, select *Detach View* to detach one of the three main views in an independent window.

You can detach:

- the equipment tree,
- the equipment snapshot,

• the alarm listing.

To come back to the initial three-view window, you can:

- close the detached view,
- or use *Detach View* to uncheck the option.

### **Image Preferences**

In the *Window* menu, select *Image Preferences* to tune the display according to your computer, graphic card and screen performances.

# <span id="page-18-0"></span>*Menu: Help*

In the *Help* menu, select *Dynamic Help* to open a context-sensitive help pop-up window.

Dynamic Help

When a management dialog box is open, move the mouse pointer over the alarm and parameter labels to display additional information.

# <span id="page-19-0"></span>**Administration**

In the *Application* menu, click *Administration*.

From the *Administration* window:

- *administrator* users can change several settings such as IP addresses, SNMP settings or equipment name, as well as manage user accounts and configuration files.
- *maintenance* and *readonly* users have a limited access to some information.

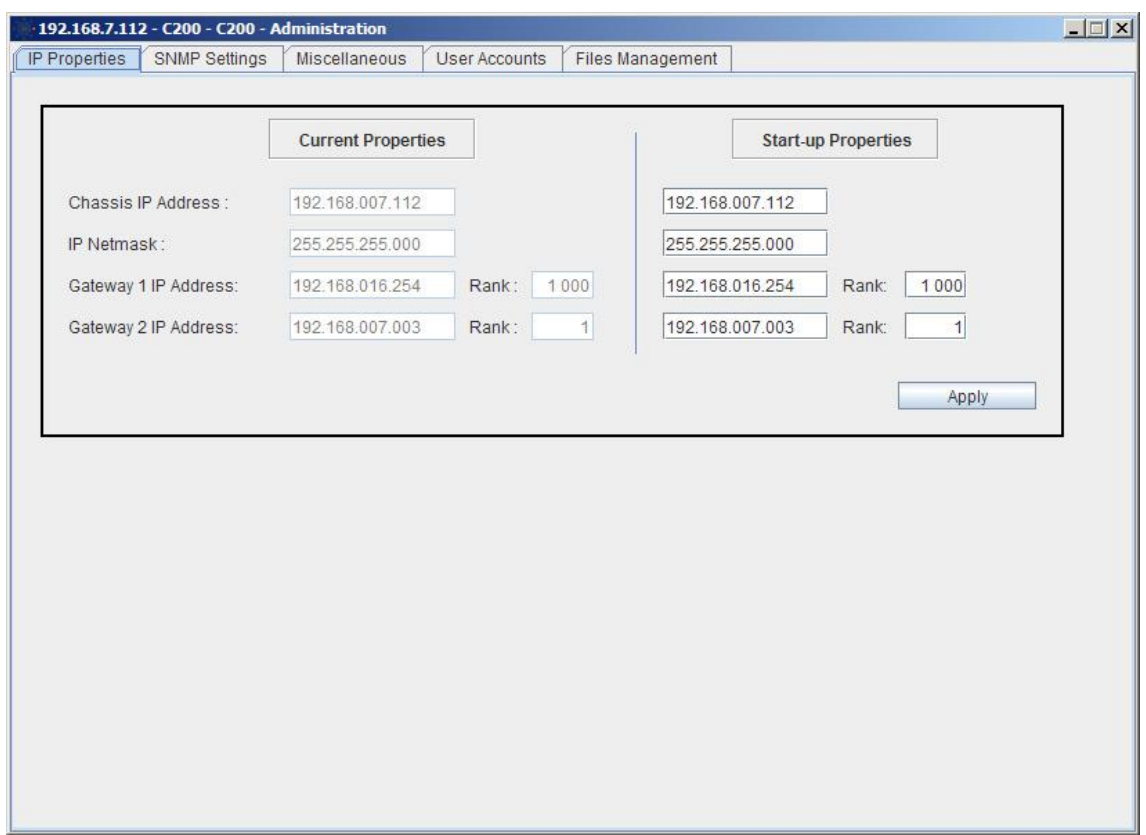

**The Administration Window**

## *IP Properties*

Use the IP Properties panel to display network management information.

Information displayed is divided into two sections:

- The Current Properties section displays the values that are currently used. They are not modifiable.
- The Start-up Properties section displays the values that will take effect on next MGNT module reset.

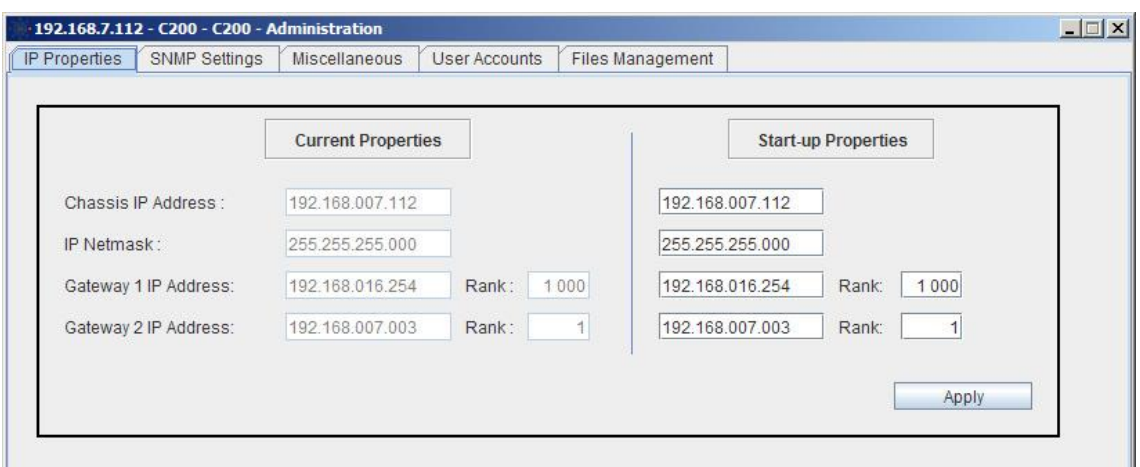

#### **IP Properties Panel**

You can change the following IP properties:

 The equipment IP address is set by default to **192.168.016.201**. You can change it to another value (format: xxx.xxx.xxx.xxx).

Note that, after the change has been applied, the Web browser connection to the MICROSENS equipment is no longer valid. You will then need to close the session, reconnect the Web browser to the MICROSENS equipment using the new IP address, and open a new session.

- The Netmask IP address specifies the sub-network mask. It is set by default to **255.255.255.000**.
- Gateway IP addresses can be used to access outside networks.

### *Procedure*

To modify IP Properties:

- 1. Modify the Start-up properties.
- 2. Click *Apply*.

A message warns you that the changes will take effect on next MGNT module reset.

# *SNMP Settings*

Use the SNMP Settings panel to modify SNMP community names or SNMP manager addresses.

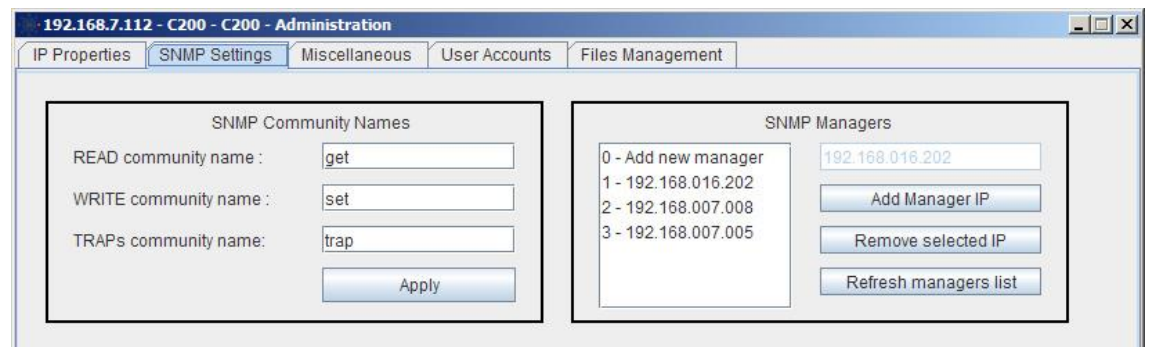

#### **SNMP Settings Panel**

#### **Changing the SNMP Community Names**

#### *Procedure*

To modify the community names:

- 1. Modify one or several community names. Note: the last string character cannot be a digit or a '\$'.
- 2. Click *Apply*.

A message warns you that the changes will take effect on next MGNT module reset and offers you to perform a warm reset immediately.

3. Click *Yes* to reset immediately, click *No* otherwise.

#### *Note*

After the reset completed, the community names that are used by the WEB Interface to interact with the SNMP agent are no longer valid. You must close the WEB session and reopen a new session, typing in the new values in the "Name of communities" dialog box.

### **Changing the SNMP Manager Addresses**

#### *Procedure*

To add a new address, enter an IP address and click *Add Manager IP*.

To remove an address, select an IP address and click *Remove Selected IP*.

# *Miscellaneous Settings*

The *Miscellaneous* panel gathers several settings distributed into three groups.

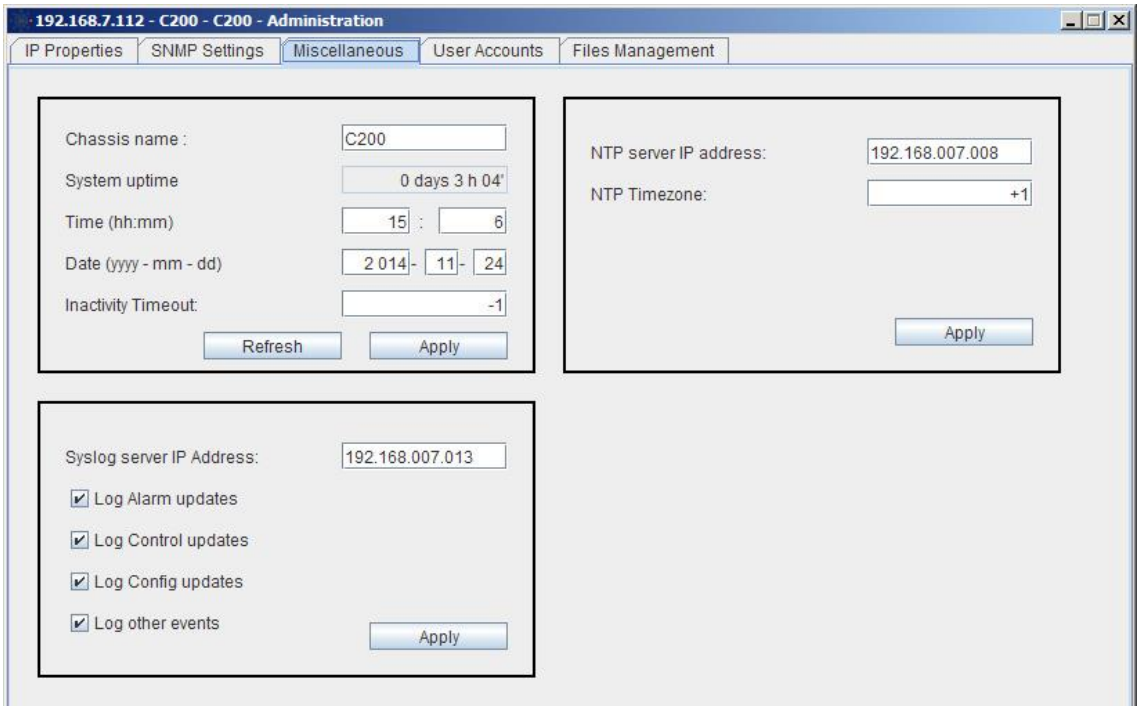

### **Syslog Server Settings**

Use the Syslog server settings to send log information (alarms, control modifications, configuration modifications, or events) to a syslog server.

## *Procedure*

To modify the Syslog server settings:

- 1. Enter the Syslog server IP address.
- 2. Use the available checkboxes to select log information.
- 3. Click *Apply*.

A message warns you that the changes will become effective from next MGNT module reset, and offers you to perform a warm reset immediately.

4. Click *Yes* to reset immediately, click *No* otherwise.

## **Name, Time, Date, Inactivity**

In the top-right group of settings:

- "Chassis name" identifies the equipment. You are recommended to give a customized name to facilitate the differentiation of each equipment in the network.
- "System uptime" displays how long the MGNT board is running since last reset.
- "Time" and "Date" can be used to change the chassis current time and date.
- "Inactivity Timeout" specifies the maximum number of minutes a user session remains open if no user activity is detected. This value applies to CLI sessions as well as to WEB sessions. Value "-1", which is the default, disables the feature.

#### *Procedure*

To refresh the values such as the system uptime, click *Refresh*.

To modify the chassis name, time, date, or inactivity timeout:

- 1. Change one or several values.
- 2. Click *Apply*.

*End*

### **NTP Time Server Settings**

Use the NTP time server settings to synchronize the chassis date and time with a universal time.

### *Procedure*

To modify the NTP time server settings:

- 1. Enter the NTP time-server IP-address. Value "0.0.0.0", which is the default, disables the feature.
- 2. Enter the NTP time zone value, which specifies, in hours, the local time difference from the universal time.
- 3. Click *Apply*.

A message warns you that the changes will become effective from next MGNT module reset, and offers you to perform a warm reset immediately.

4. Click *Yes* to reset immediately, click *No* otherwise.

## <span id="page-25-0"></span>*User Account Management*

The *User Account* panel allows an administrator to manage local accounts and configure the use of a Radius server.

Other users can also access this panel to change their password.

Read section [0](#page-6-0) to get general information on user accounts, profiles and associated rights.

### **User Accounts Panel**

The panel is divided in four zones with, on top, the list of local accounts.

### **Local account management**

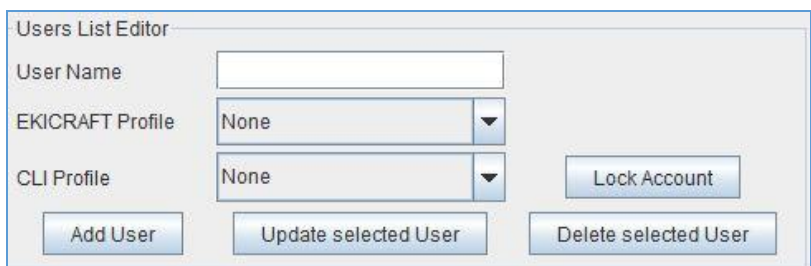

Use the *User List Editor* to add, modify or delete a local account. This Editor works together with the list of local accounts located on top of the panel

### *Procedures*

To add a local account

- 1. Enter a user name.
- 2. Select a CLI profile.
- 3. Select an WEB profile.
- 4. Click *Add User.* The account list automatically updates.

To modify a local account

- 1. Select an account in the local account list. The account settings are displayed in the User List editor.
- 2. Modify these settings.

3. Click *Update selected User.* The account list automatically updates.

To delete a local account

- 1. Select an account in the local account list
- 2. Click *Delete selected User.*
- 3. Confirm. The account list automatically updates.

4.

- 5. To Lock/Unlock a local account
- 6. 1. Select an account in the local account list
- *7.* 2. Click *Lock(or Unlock)Account.*
- 8. *3. Confirm. The account is automatically lock or unlock*

*End*

#### **Radius Server Authentication**

In addition to local accounts, a Radius server can be used to authenticate users.

When a Radius server is used, the authentication requests are processed in the following order:

- 1. By the Radius authentication service
- 2. If unsuccessful, by the local authentication service

#### **Radius Service Configuration**

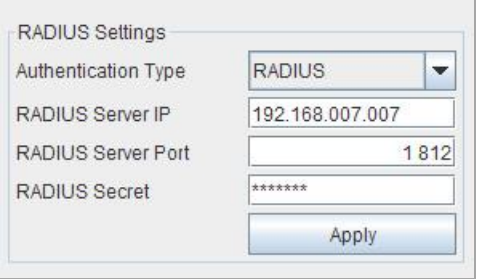

### *Procedure*

To configure a Radius service

- 1. Select the authentication type: *RADIUS*
- 2. Enter the Radius server IP address.
- 3. Enter the Radius server port.
- 4. Enter the Radius secret string.
- 5. Click *Apply.*

A message warns you that the modifications will take effect at the next management module reset (refer to section [0\)](#page-44-0).

In addition you must specify the MICROSENS vendor specific attributes as described in the section following.

#### **Vendor Specific Attributes (VSAs)**

Authenticating through a Radius server requires that MICROSENS vendor specific attributes are associated with the Radius user accounts concerned.

MICROSENS specify the CLI and WEB profiles in accordance with the format below.

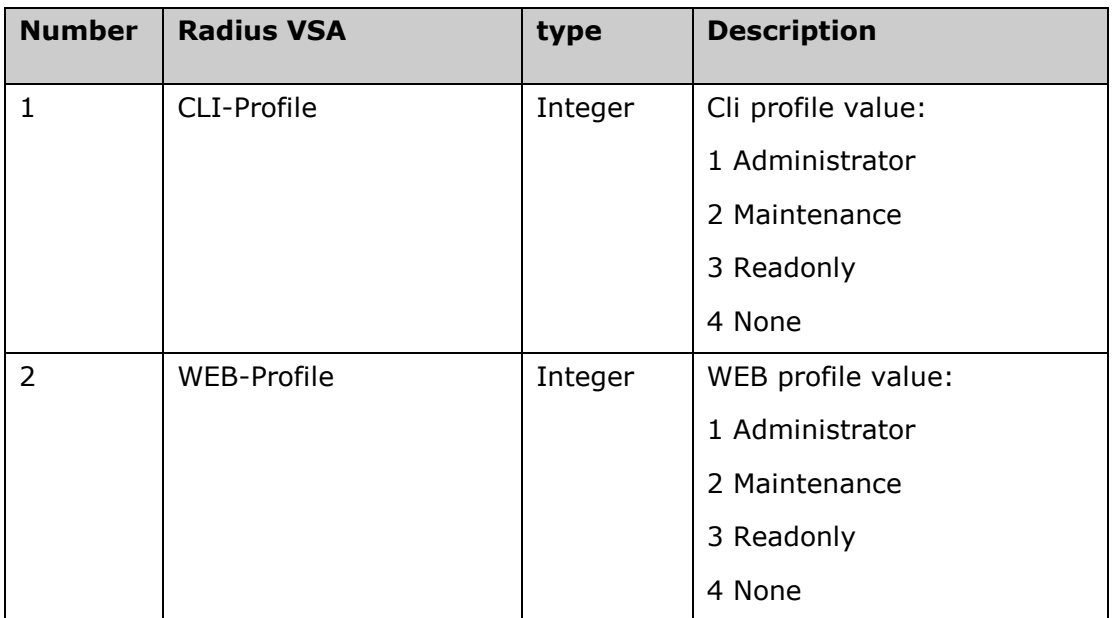

For an example of Radius server configuration, see Appendix **Błąd! Nie można odnaleźć źródła odwołania.**.

## **Password Management**

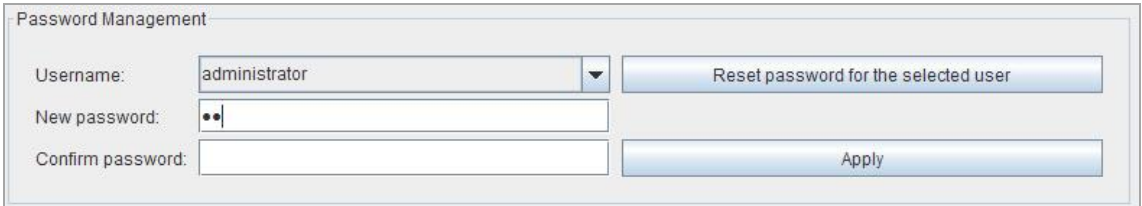

Password management is accessible to all users.

By default (e.g. at account creation) the account password is identical to the account name. All users are strongly recommended to change their password at their first Command Line Interface or WEB session.

An administrator can reset any non-administrator account password to its defaults value, which is the account name.

#### *Procedures*

To modify your own password (accessible to all users):

- 1. In the list box, select your account.
- 2. Type the new password. Passwords are case sensitive.
- 3. Confirm the new password in the confirmation field.
- 4. Click *Apply*.

To reset a password to the default (administrator only):

- 1. In the list box, select one account.
- 2. Click *Reset*
- 3. Confirm the password reset.

# *File Management*

The *File Management* panel provides several file and configuration management facilities through shortcut menus that pop up on a right mouse click (figure below).

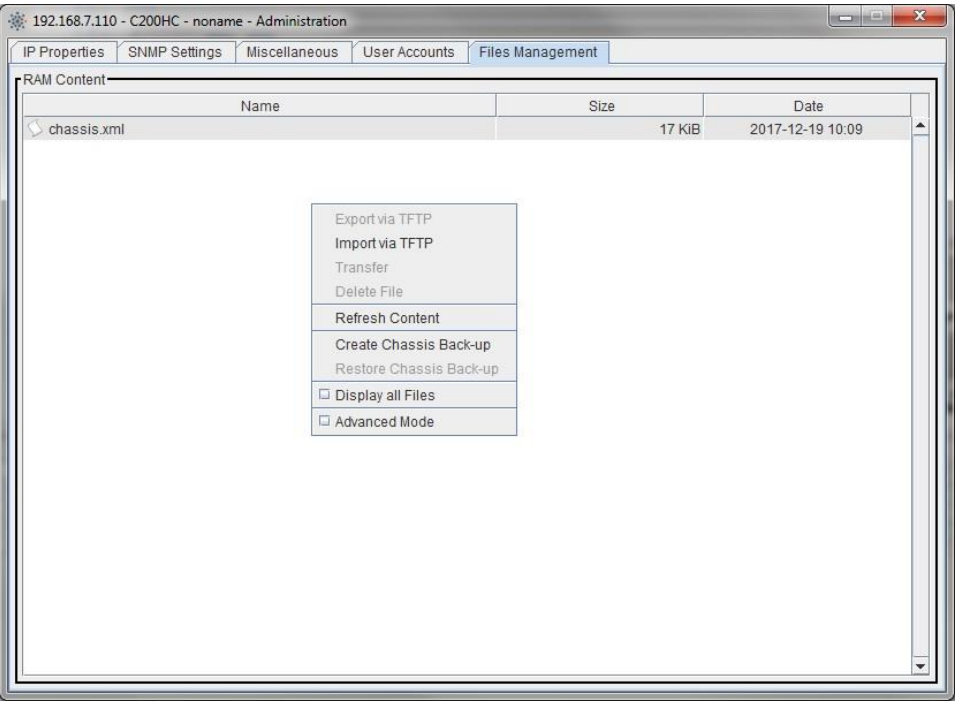

The shortcut menus include the *Display All Files* and *Advanced Mode* options that the following paragraphs first introduce.

#### **Default Display**

By default, only the configuration files located in RAM are displayed.

#### **Display All Files**

Use *Display All Files* to display all the files located in RAM.

Note: if the *Advanced Mode* is active, *Display All Files* also apply to the *Other Locations* panel (refer to next sub-section).

Figure below shows the *File Management* panel while only the *Display All Files* mode is active.

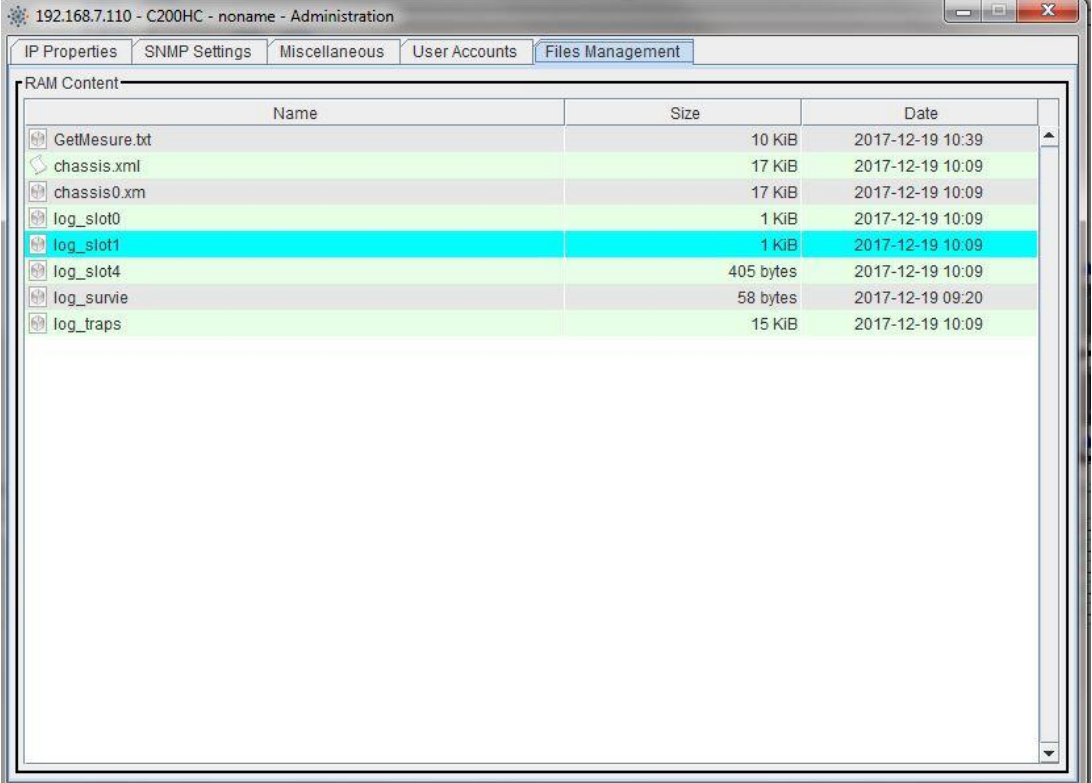

#### **Advanced Mode**

Use *Advanced Mode* to display a second panel that relates to other locations, which can be:

- CONF partition (default)
- or SCRIPT partition

A right mouse click within the *Other Location* panel allows you to access a dedicated shortcut menu. In this menu, use the *Location* option to select the partition that you want to display the content.

Figure below shows the *Other Locations* panel and the dedicated shortcut menu.

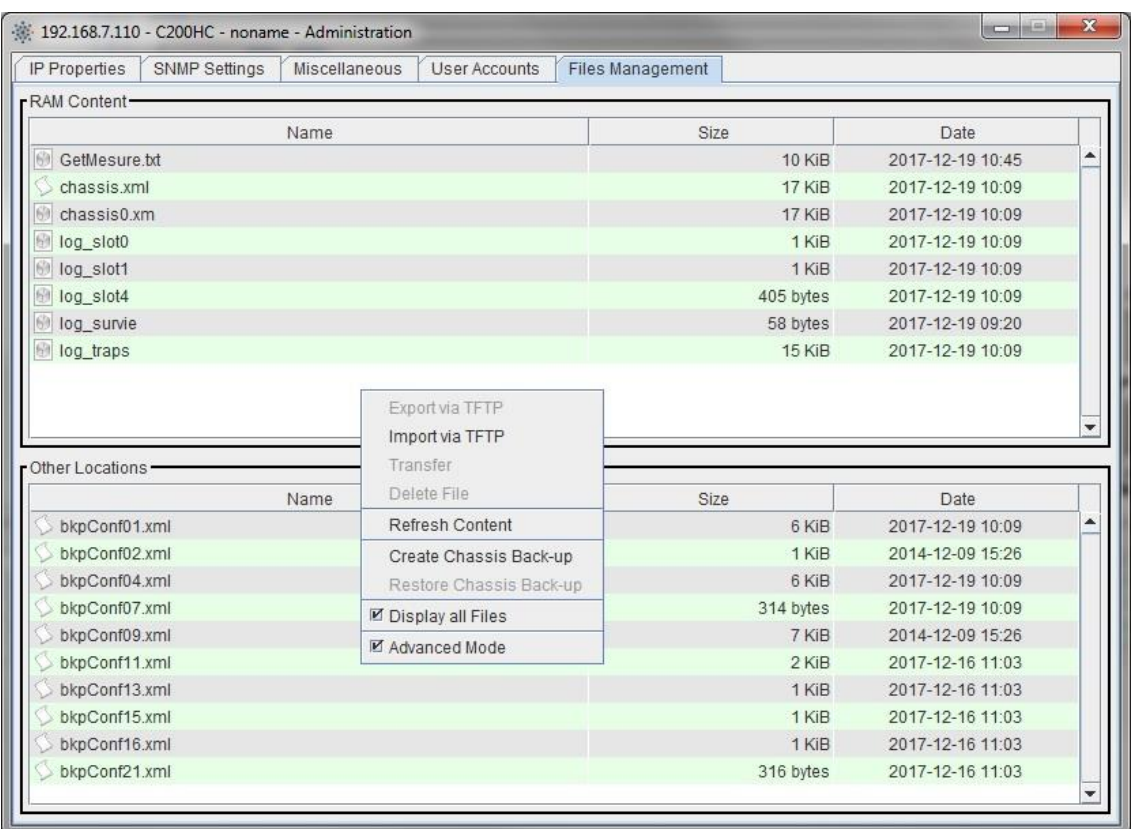

Note: the *Display All Files* mode must be active to display the script files.

## **Managing Files in the "RAM Content" Panel**

From the *RAM Content* panel, you can:

- Export a file you have selected to a PC using *Export via TFTP*
- Import a file from a PC using *Import via TFTP*
- Transfer a configuration file from RAM to CONF partition using *Transfer* (the Extended Mode must be active and the CONF location must be selected)
- Transfer a script file from RAM to SCRIPT partition using *Transfer* (the Extended Mode must be active and the SCRIPT location must be selected)
- Delete the selected file using *Delete File*

### **Managing Files in the "Other Locations" Panel**

From the *Other Locations* panel, you can:

- Transfer a file to RAM using *Transfer*
- Delete the selected file using *Delete File*

### **Create Chassis Backup**

The *Create Chassis Backup* option provides the operator with a convenient way to gather all module configurations in a single configuration file named "chassis.xml".

### *Procedure*

To backup the full-chassis configuration:

- 1. From the *RAM Content* panel, open the shortcut menu by a right mouse click.
- 2. Select *Create Chassis Backup*.
- 3. Answer the questions related to port configurations that pop up on the screen Note: *Always*/*Never* are equivalent to *Yes/No*.

Three cases may occur:

- The port configuration already exists. Confirm if you want to update the configuration file.
- There is no configuration file. Confirm if you want to create the configuration file.
- The configuration file does not correspond to the module type. Confirm if you want to create a new configuration file.
- 4. Wait for the end of the chassis backup.

When the backup is complete, the chassis configuration file appears in the file list.

#### **Restore Chassis Backup**

The *Restore Chassis Backup* option requires that a "chassis.xml" already exists in the file list of the RAM Content panel.

### *Procedure*

To restore a full-chassis configuration:

- 1. From the *RAM Content* panel, open the shortcut menu by a right mouse click.
- 2. Select *Restore Chassis Backup* (requires that a chassis configuration file exists).
- 3. Answer the questions that pop up on the screen.

Note: *Always*/*Never* are equivalent to *Yes/No*.

The following cases may occur:

- The module configuration already exists. Confirm if you want to overwrite the configuration file.
- There is no configuration file. Confirm if you want to create the configuration file.
- The configuration is not compatible with the equipment type. This message is for information only.
- 4. Answer the question related to the TRANS module reset (example below).

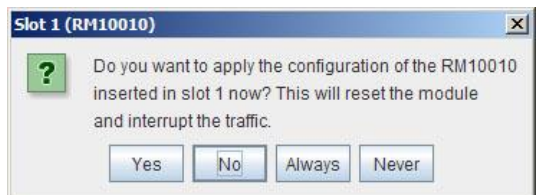

5. Answer the question related to the MGNT module reset (figure below).

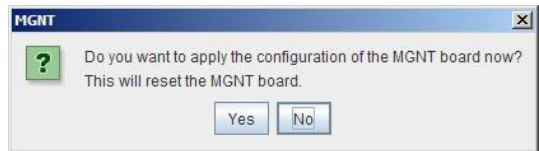

The full-chassis configuration restore is complete.

*End*

### **Get PM Configuration**

The *Get PM Configuration* option allows the user to save the current configuration:

- of a PM in a modular chassis
- of the TRANS module in an all-integrated chassis

*Procedure*

To save the current configuration:

- 1. From the *Other Locations* panel displaying the CONF partition content, open the shortcut menu by a right mouse click.
- 2. Select *Get PM Configuration*.
- 3. In the selection box that pops up on the screen (example below, in a modular chassis), select the slot and click *OK*.

# *Advanced Administration*

The Rapid Spanning Tree Protocol (RSTP) can be used to prevent Ethernet data loops from forming by ensuring that only one path exists between the end nodes in a network.

If RSTP is enabled, use the *Advanced Administration* menu option to display the different Ethernet ports and their RSTP statuses (example below).

Note: The *Advanced Administration* feature uses TCP port 4010, which must be open.

If RSTP is disabled, the *Advanced Administration* window is empty.

Refer to section [0](#page-47-0) relating to MGNT configuration to enable/disable RSTP.

## **Alarm Management**

This chapter describes colored indicators and alarm management. Colored indicators provide the user with a quick view on possible alarms and their level of severity. The content of this chapter applies to all modules.

# *Alarm Level Indicators*

Three alarm level indicators, visible in the equipment tree as well as in the equipment snapshot, offer a quick view on alarms. They signal if any critical, major or minor alarm is currently active in any part of the equipment, including MGNT, TRANS, and FAN modules.

The three alarm level indicators summarize the equipment operational status:

- All of them are off: no alarm detected.
- The yellow indicator is on: at least one minor alarm is active.
- The orange indicator is on: at least one major alarm is active.
- The red indicator is on: at least one critical alarm is active.

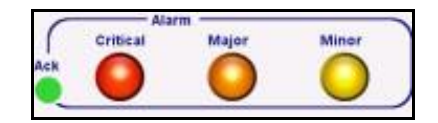

**Alarm level Indicators: detail of the snapshot view**

#### **Alarm Marks in the Equipment Tree**

When an alarm occurs, expand the equipment tree items to look for the red crossmarks that signal

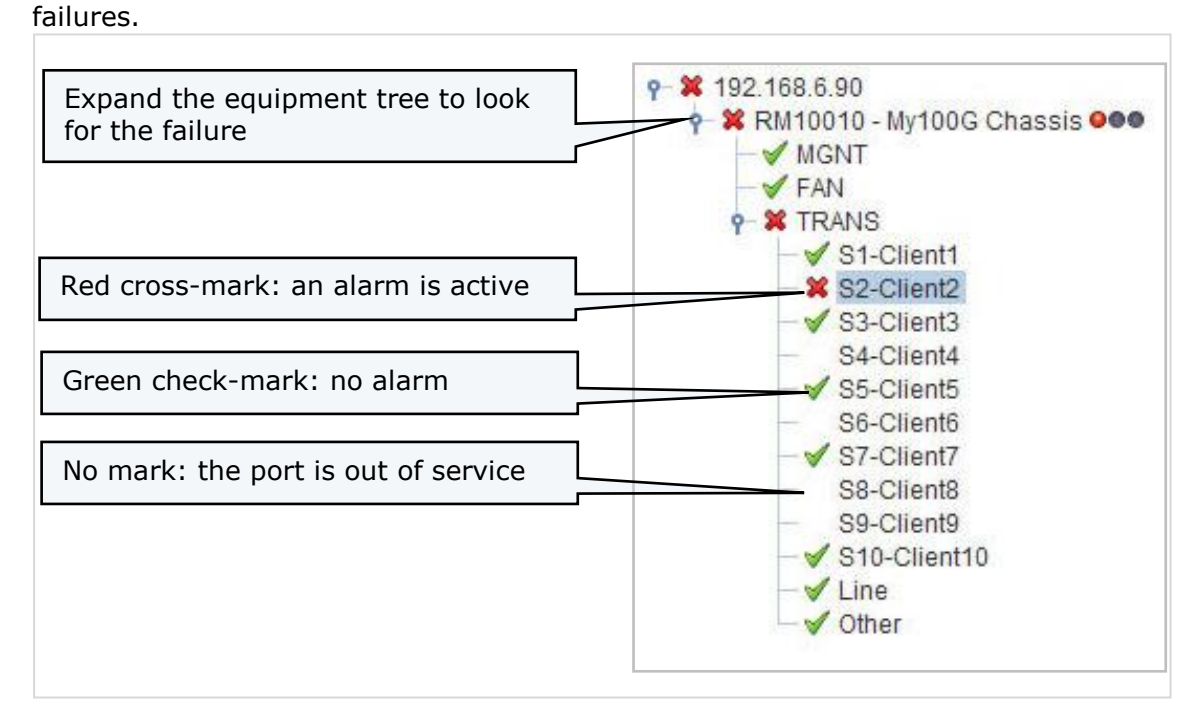

**Alarm Marks in the Equipment Tree**

# *Alarm Panel*

After you have located a faulty element, open the relating alarm panel by double clicking on this element (or use the *Alarm* shortcut via a right click).

#### **Alarm Color Meanings**

Alarm panels display several types of statuses:

- Alarm statuses are the most important. The traffic might be affected.
- Other statuses inform you of problems that do not affect traffic (warnings).

Table below list the different color meanings.

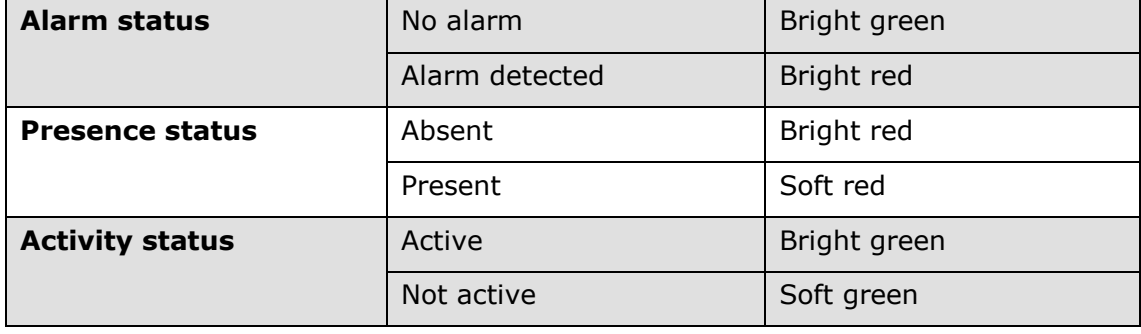

#### **More Information with Tooltips**

You can obtain more information by positioning the mouse pointer as shown in figure below:

- Place the mouse pointer over the alarm label to display the detailed label (after a short delay).
- Place the mouse pointer over the colored indicator to display the current status (after a short delay).

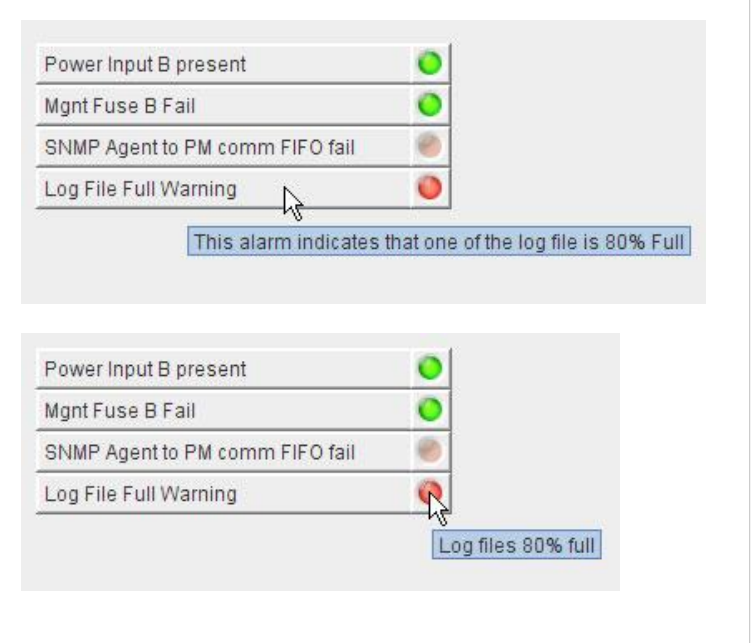

#### **How to display alarm tooltips**

#### *Note*

As an alternative, you can obtain additional information on alarm labels and statuses by using the context-sensitive help. Refer to section [0](#page-18-0) relating to the Dynamic Help feature.

# *Alarm Listing*

The Alarm Listing, located at the bottom of the main window, shows a comprehensive view of active alarms on all equipment components, which helps alarm correlation.

You can detach the Alarm listing in an independent window to keep it all the time visible (refer to the *Detach View* option, section [0\)](#page-16-0).

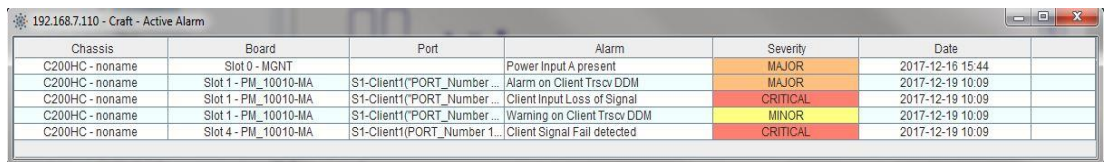

**Alarm Listing in a Detached Window**

#### **Correlation of alarms**

When an alarm occurs, check whether other alarms are also active. This may help you to identify the real cause of alarms.

For example, if a "Fuse B fail" alarm occurs on a service PM (modular chassis) or on the TRANS module (all-integrated chassis) check first the alarms of the MGNT module. If the "Power input B" alarm is active, the problem is probably there. If this is the case, the "Fuse B fail" alarm is only a result of the "Power input B" failure.

## **MGNT Module Management**

This chapter describes the management tasks that are specific to the MGNT module.

#### **MGNT Module and Chassis Types**

The MGNT module is:

- case of a modular chassis: a pluggable unit inserted in a slot (MGNT4)
- case of an all-integrated chassis: a functional unit

In both cases, you manage the MGNT module exactly in the same way.

#### **MGNT Management Window**

To open the MGNT management window, navigate through the *Equipment Tree* and double-click the MGNT item. You can also right-click the MGNT item to open the shortcut menu which provides you with direct access to the management panels.

The MGNT management window consists of three tab panels:

- An alarm panel
- A maintenance panel
- A configuration panel

## *MGNT Alarm Panel*

The alarm panel lists potential alarms related to the MGNT module. Colored indicators show the alarm statuses.

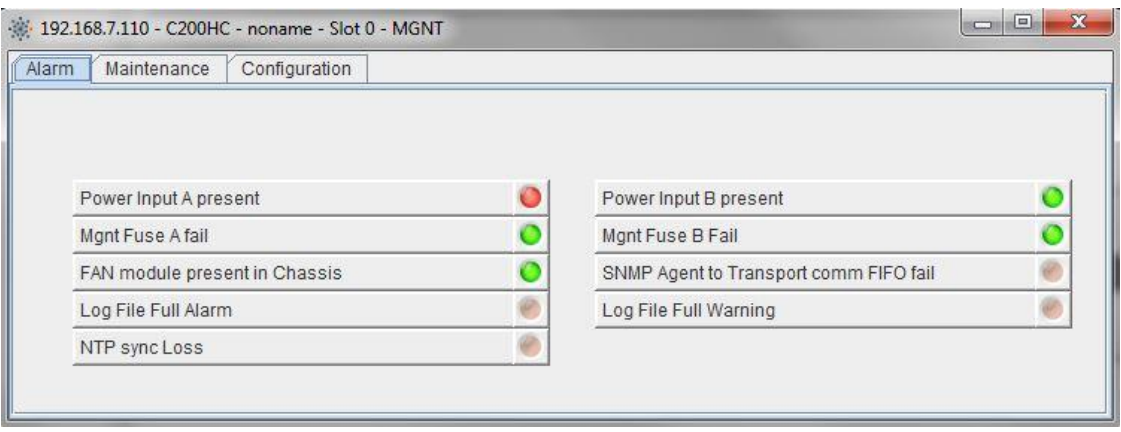

#### **View of the MGNT Module Alarms**

Refer to the current equipment *Documentation* for details on MGNT alarms.

## <span id="page-44-0"></span>*MGNT Maintenance Panel*

The Maintenance panel gives access to maintenance actions only, such as MGNT module reset and led

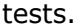

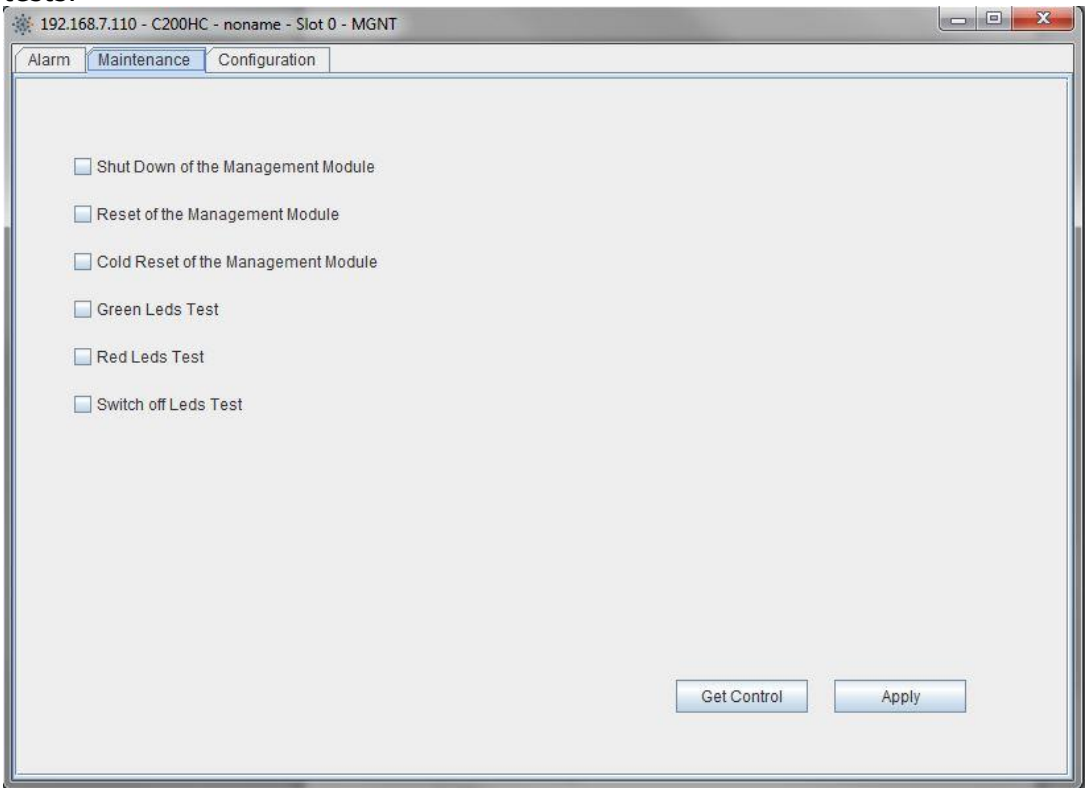

#### **Maintenance Panel of an MGNT Module**

The maintenance panel contains several checkboxes.

#### *Procedure*

To perform an action:

- 1. First click *Get control* to update the checkboxes with the current settings.
- 2. Modify the settings.
- 3. Click *Apply*.

You can check that the modifications have been taken into account by clicking *Get control* a second time.

#### **Available Actions**

The following actions are available:

**Shutdown of the Management Module.** Use the shutdown checkbox to shut the chassis down properly, for example before turning off the power for transport.

A 5-minute timer is launched as the MGNT module enters the shutdown mode. The chassis should be powered down during this period of time. If not, the MGNT module restarts automatically at timer expiration. Refer to the current equipment *Documentation* for details.

- **Reset of the Management Module**. This performs a warm reset of the MGNT module. It does not affect the traffic and needs from 35 seconds to several minutes to complete. Refer to the current equipment *Documentation* for details.
- **Cold reset of the Management Module**. A cold reset reloads the management module software and configuration, and clears all logs and alarms. It does not affect the traffic and needs from 35 seconds to several minutes to complete. Refer to the current equipment *Documentation* for details.
- **Green LED test**. This test allows you to check that the SW controllable LEDs of all boards turn green for 10 seconds.
- **Red LED test**. This test allows you to check that the SW controllable LEDs of all boards turn red for 10 seconds.
- **Switch-off LED test**. This test allows you to check that the SW controllable LEDs of all boards switch off for 10 seconds.

# <span id="page-47-0"></span>*MGNT Configuration Panel*

The configuration panel allows the user to manage several parameters and the traps. You can display traps by using the Command Line interface or a traps manager.

Configuration options are stored in non-volatile memory. They remain valid after a reset.

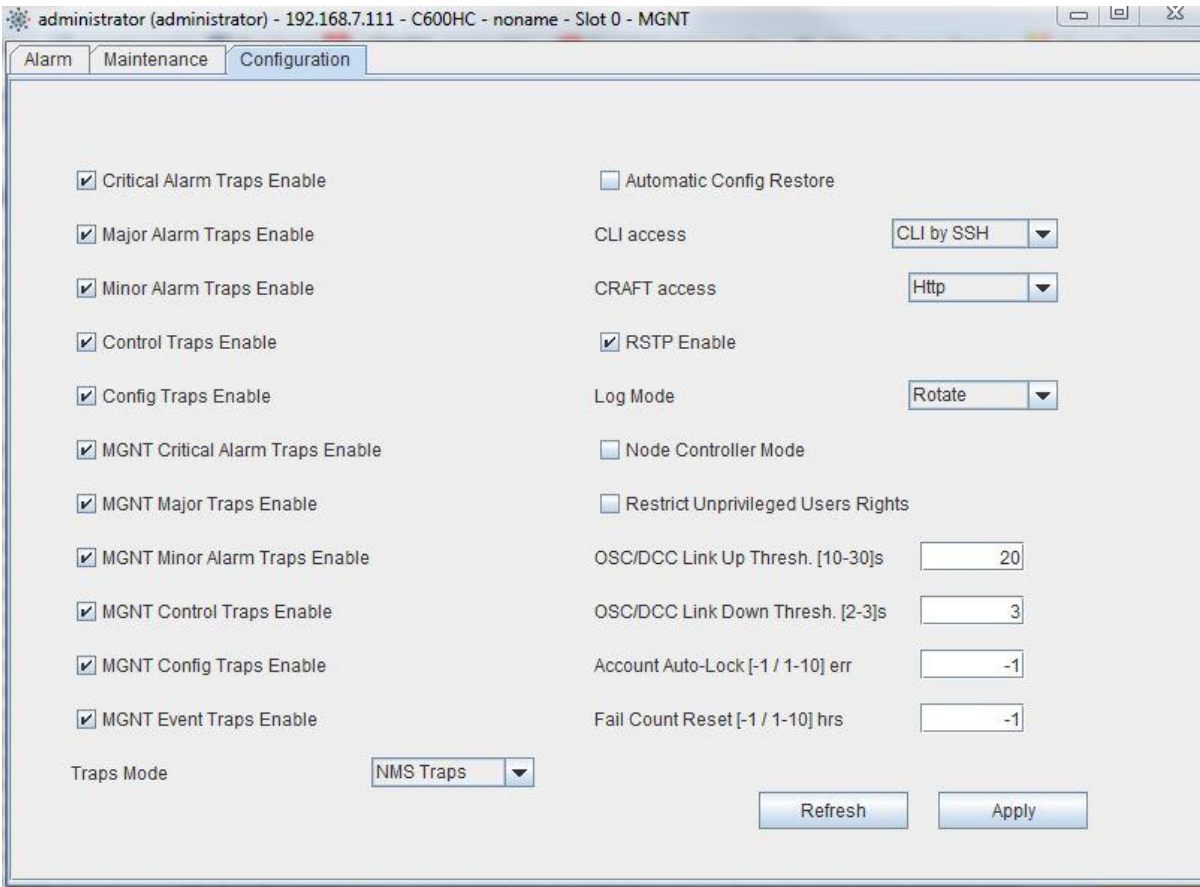

#### **Configuration Panel of an MGNT Module**

The configuration panel contains several options.

### *Procedure*

To perform an action:

- 1. First click *Get Config* to update the checkboxes with the current settings.
- 2. Modify the settings.
- 3. Click *Apply*. This saves the configuration.

A message offers you an immediate reset with the new settings. Click *Yes* for an automatic reset. Click *No* if you prefer to reset the MGNT module manually later. MGNT reset does not affect traffic.

*End*

#### **Available Options**

The following options are available:

- **XXXXX Traps Enable**. Check these options to filter the traps that are stored in the log traps file (detailed mode only).
- **MGNT XXXXX Traps Enable**. Check these options to filter the traps that are stored in the log\_traps file (detailed mode only).
- **Traps Mode**. Traps are stored in the log\_traps file according to one of the following modes:
	- The synthetic mode, which only gives Port Up or Port Down status.
	- The detailed mode, which provides detailed and explicit labels.
	- The NMS mode which is to be used together with the MICROSENS NMS called MPSN (Multi Protocol and Service Network) manager.

Use the selection list to select the desired trap mode.

- **CLI Access**. Use the selection list to specify the way the Command Line Interface (CLI) can be accessed remotely.
- **RSTP Enable**. The Rapid Spanning Tree Protocol (RSTP) can be used to prevent data loops from forming by ensuring that only one path exists between the Ethernet ports. Check this option to enable RSTP.
- **Log Mode**. In Linear mode, the logs are not stored anymore once the log file is full (LIFO mode). In Rotate mode, once the log file is full, a new log replaces the oldest log entry (FIFO mode).
- **Node Controller Mode**. Enable the node controller feature. This feature enables automatically RSTP and LLDP feature.
- **Restrict Unprivileged Users Rights**. Prevent the users which are not administrator to change their own password.
- **OSC/DCC Link Up Treshold**. Define the time a OSC/DCC link must be bidirectional before being declared up (linked to RSTP feature).
- **OSC/DCC Link Down Treshold**. Define the time an OSC/DCC link can be unidirectional before being declared down (linked to RSTP feature).
- **Account Auto-Lock.** Define the number of error password to lock an account. This counter is reset on successfukl login or after administrator defines period(see fail counter reset) Set to -1 to disable function.
- **Fail Count Reset** Define the minimum in hours to reset failed login counter. This counter is also reset on successful login. Set to -1 to disable function.

## **PM Module/TRANS Management**

This chapter introduces you with the management principles of the service modules which can be, depending on the chassis type, a set of PMs or a TRANS module.

#### **PM/TRANS Management Window**

To open a PM/TRANS management window:

- From the *Equipment Tree*, double-click the desired item. You can also rightclick the item to open the shortcut menu which provides you with direct access to the management panels.
- From the *Equipment Snapshot*, you can access directly some management panels such as port management by double-clicking the available hotspots.

The PM/TRANS management window consists of several tab panels, some of them being specific to certain services.

The available tabs are:

- The Alarm panel
- The Maintenance panel
- The Monitoring panel
- The Configuration panel
- The Perf panel
- The Rmon panel

# *PM/TRANS Alarm Panel*

The alarm panel lists potential alarms related to the current TRANS, including line and ports.

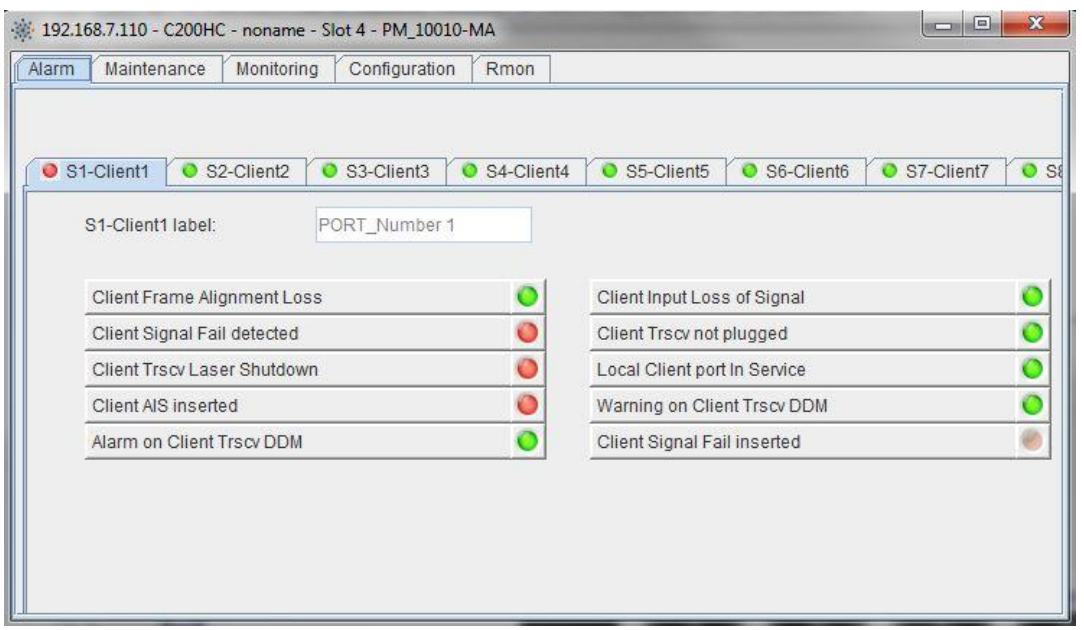

#### **Alarm Panel**

To obtain more information on an alarm, refer to the related PM *Documentation* or to the related MXP100 chassis *Documentation*, that describe alarms, probable causes and corrective actions.

# *PM/TRANS Maintenance Panel*

The Maintenance panel gives access to maintenance actions including client port loops, line port loops and module reset.

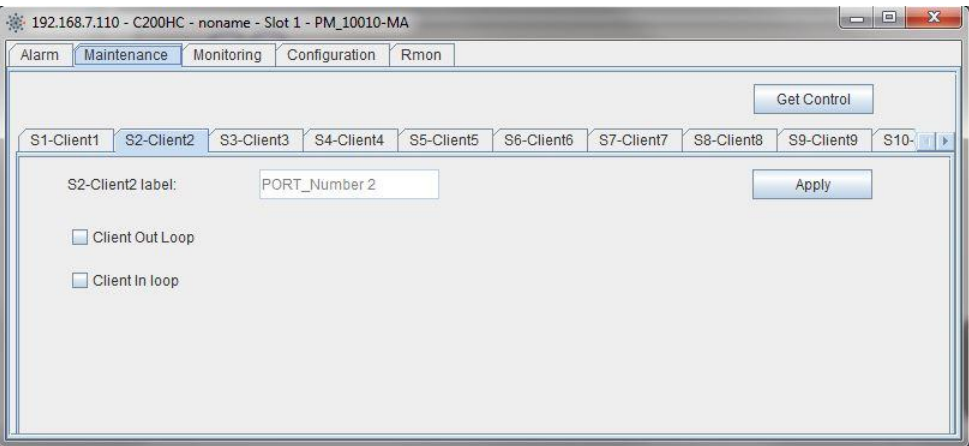

#### **Maintenance panel**

#### **How to reset a PM/TRANS module**

Two types of reset are available:

- **Warm reset**. A warm reset reloads software into operational memory. A warm reset does not affect traffic.
- **Cold reset**. A cold reset reloads software and gateware, and restarts the configuration. A cold reset causes a service interruption lasting several minutes.

#### *Procedure*

To reset a PM/TRANS module:

- 1. Select the *Maintenance* tab.
- 2. Select the *Other* tab.
- 3. According to the reset you want to perform, Click *Warm Reset* or *Cold Reset*.

The equipment tree view and the equipment snapshot view automatically update to show that the module reset is in progress.

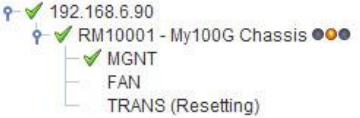

4. When the reset is complete, the module is normally displayed in the equipment tree and equipment snapshot views.

# *PM/TRANS Monitoring Panel*

The monitoring panel consists of several sub-panels.

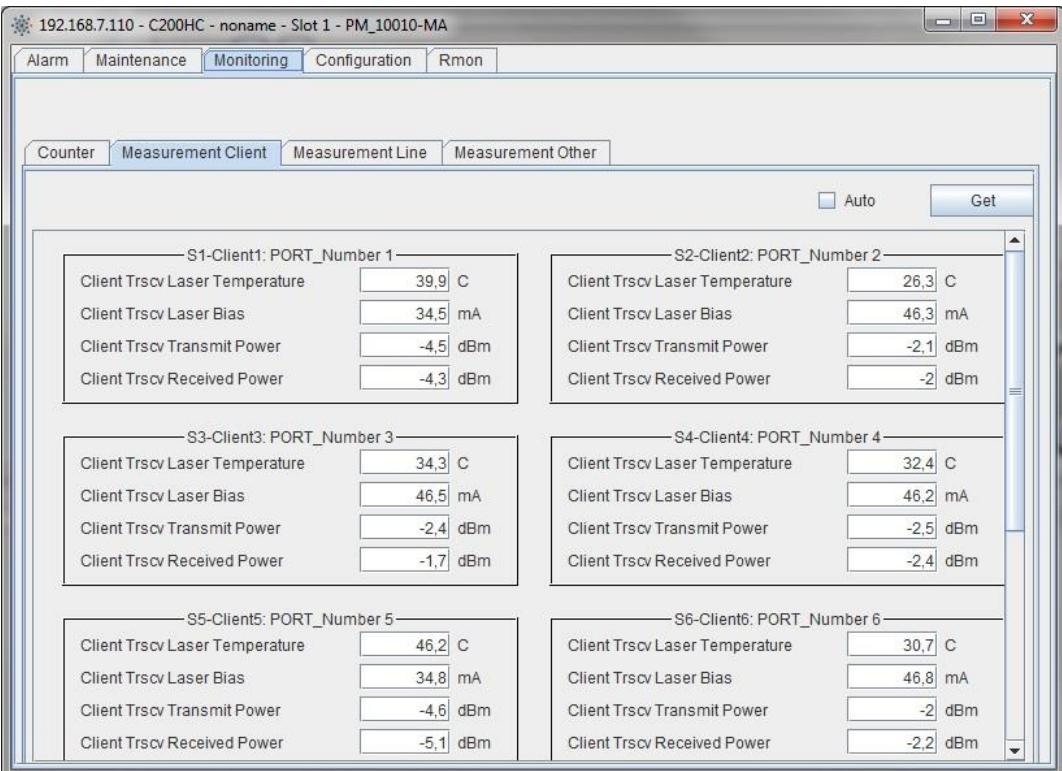

#### **Monitoring panel**

#### **Counter sub-panel**

In the *Counter* sub-panel:

- Click *Get* to display the current counter values.
- Check the *Auto* option and click *Get* to observe the evolution of the counters on a period of time.
- Click the *Reset* command button to clear the counters.
- Check/uncheck *Rate* to switch between rate and counting display.

#### **Measurement sub-panel (client, line or other)**

In a *Measurement* sub-panel:

- Click *Get* to display the measurements.
- Check the *Auto* option and click *Get* to observe the evolution of the measurements on a period of time.

# *PM/TRANS Configuration Panel*

The configuration panel allows you to configure the client and line port settings.

Configuration settings are stored in non-volatile memory. They remain valid after a reset.

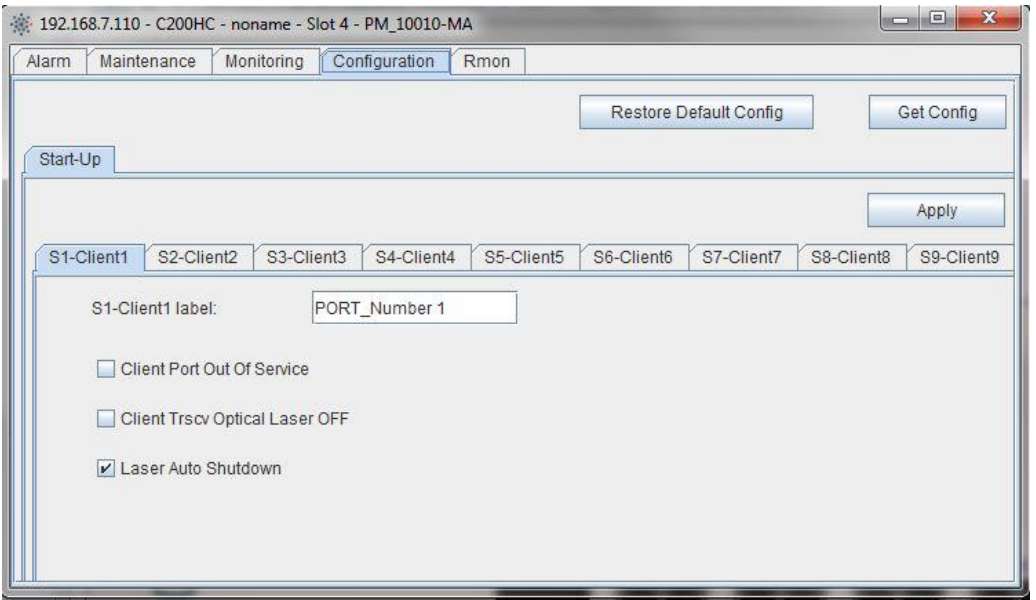

#### **Configuration panel**

#### **Generic buttons**

The *Get Config* button displays the current configuration.

The *Restore Default Config* button reinitializes the configuration with the default settings. This requires a PM/TRANS cold reset.

#### **Configuration modification**

#### *Procedure*

To modify the start-up settings:

- 1. In the *Configuration* panel, select the *Start-Up* tab.
- 2. Select the desired ports and modify their settings.
- 3. To save and apply all port settings, click *Apply*.

A pop-up message dialog box requests for a confirmation. This message specifies whether applying the configuration affects the traffic or not.

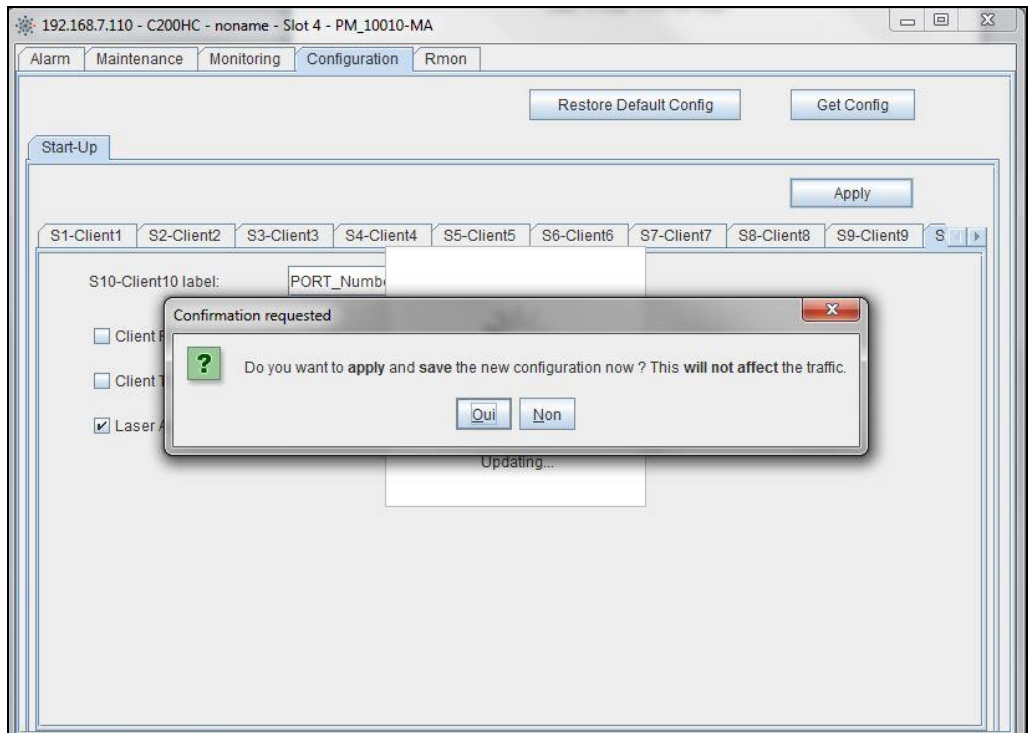

4. Press *Yes* to save and apply the new configuration. Note: pressing *No* leaves the configuration unchanged.

# *Performance Panel*

Depending on their types, some PMs provide performance statistics, which can be Telecom statistics (TDM interfaces) or Datacom statistics (packet based interfaces). In this context, a *Perf* tab allows the user to display the performance counters.

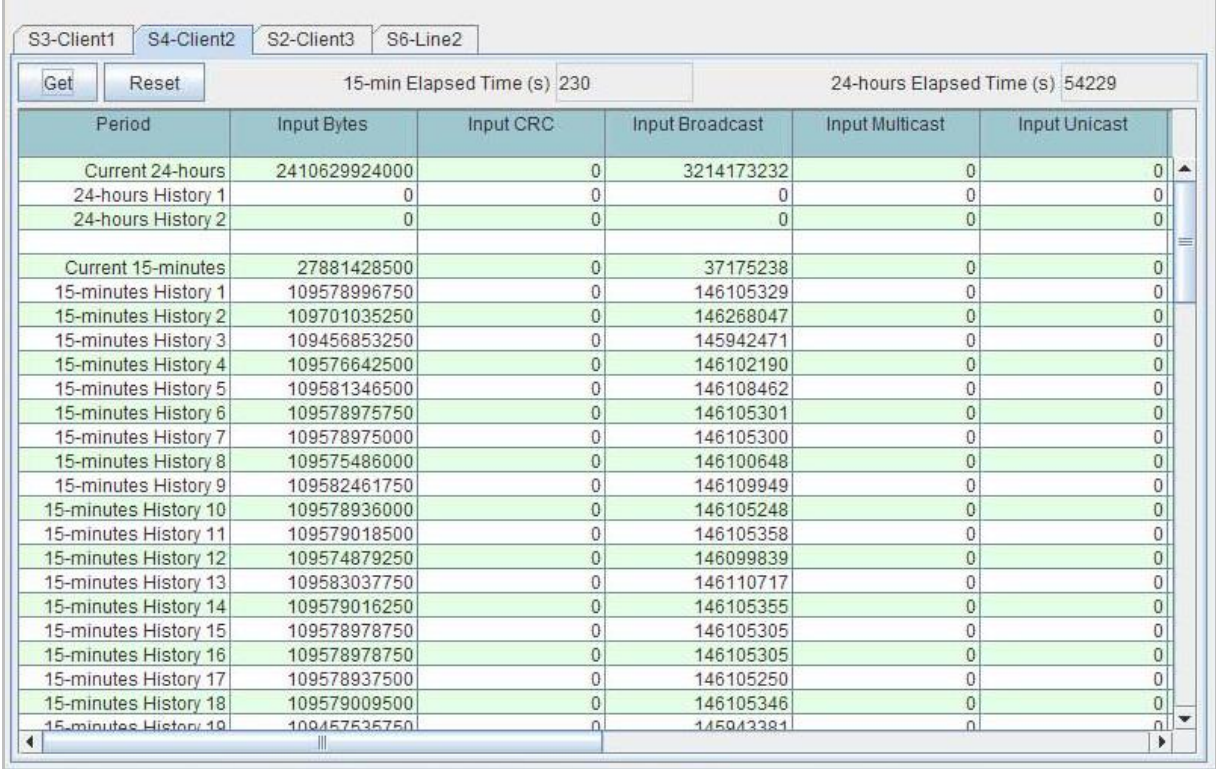

**Perf Panel**

#### **Actions Available**

Click *Get* to refresh the displayed counters.

Click *Reset* to reset the counters.

# *Rmon Panel*

Use the *Rmon* panel to display Remote Network Monitoring counters.

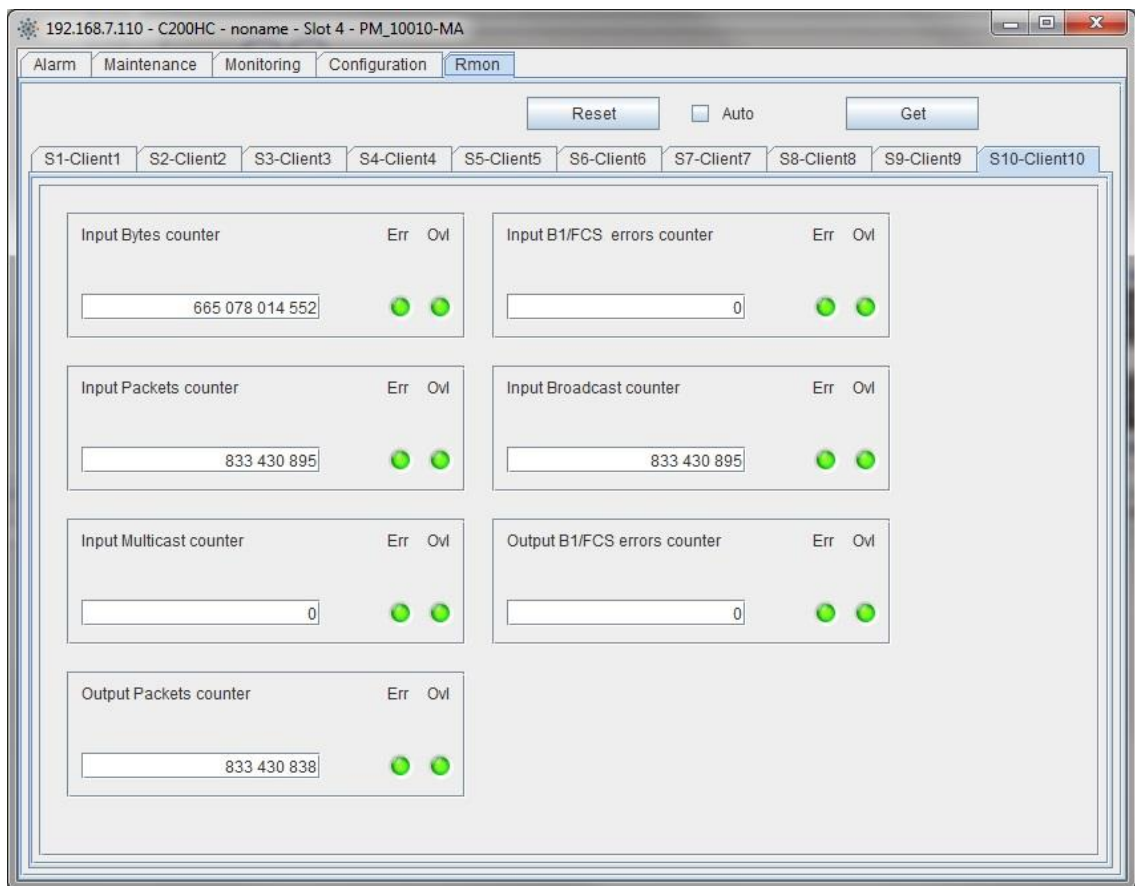

#### **Rmon panel**

#### **Actions Available**

Click *Reset* to reset the counters.

Click *Get* to refresh the counter values manually.

Check *Auto* and click *Get* to enable automatic polling.

## **FAN Module Management**

This chapter briefly describes the FAN module management principles.

#### **FAN module and Chassis Types**

Depending on the chassis type, the FAN module is:

- case of a HC modular chassis: a standard pluggable module (PM)
- case of a non HC modular chassis: a pluggable unit
- case of an all-integrated chassis: a pluggable unit

#### **FAN Management Window**

To open the FAN management window, double-click the FAN item in the *Equipment Tree*.

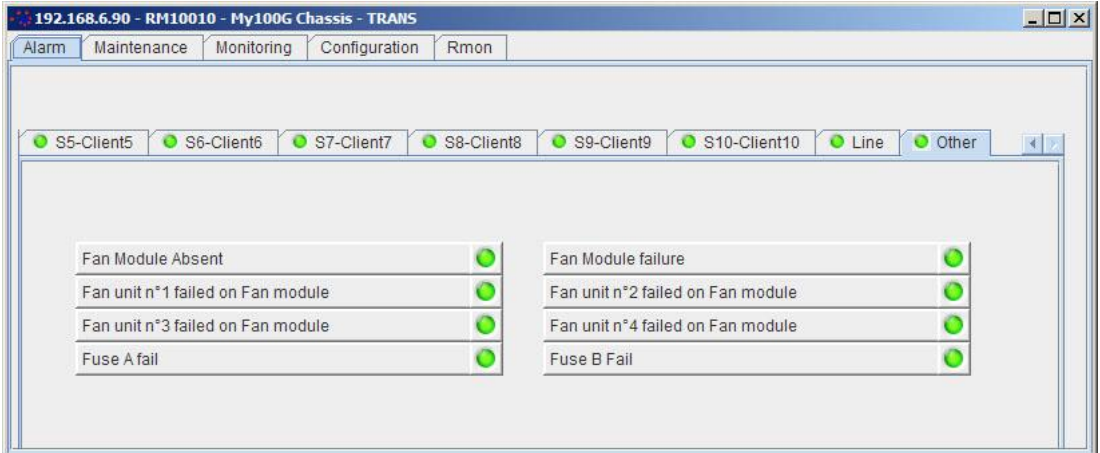

**FAN alarm panel (MXP100)**